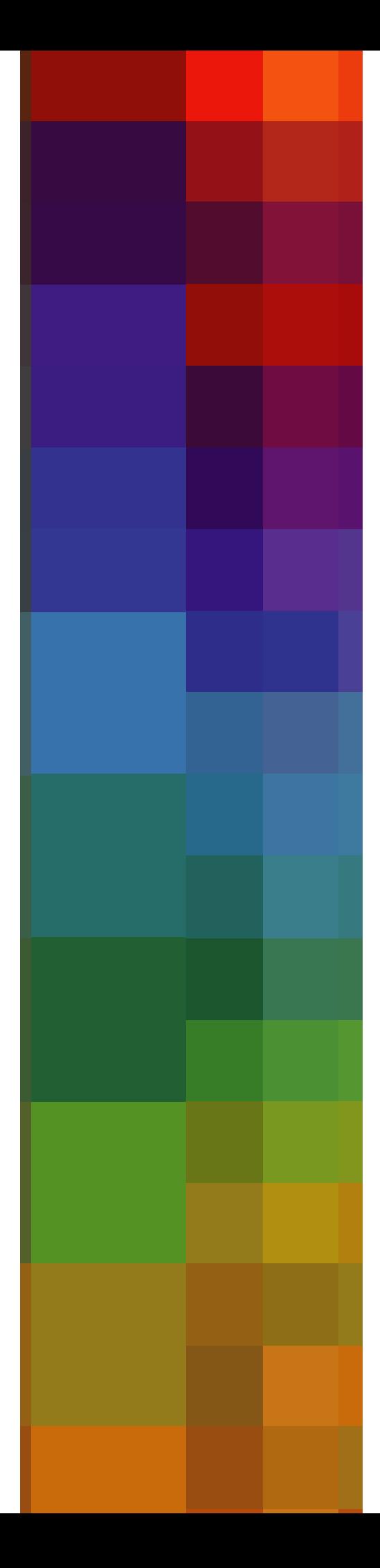

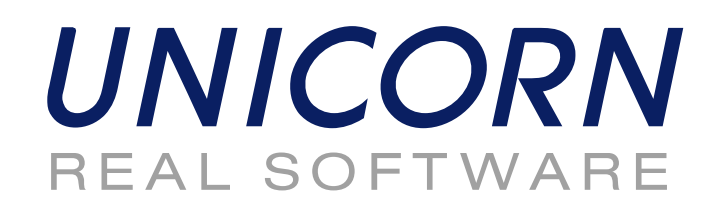

# **DAMAS**

# **User Guide**

# **Auction Participants**

www.unicor

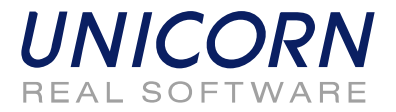

# 1. CONTENTS

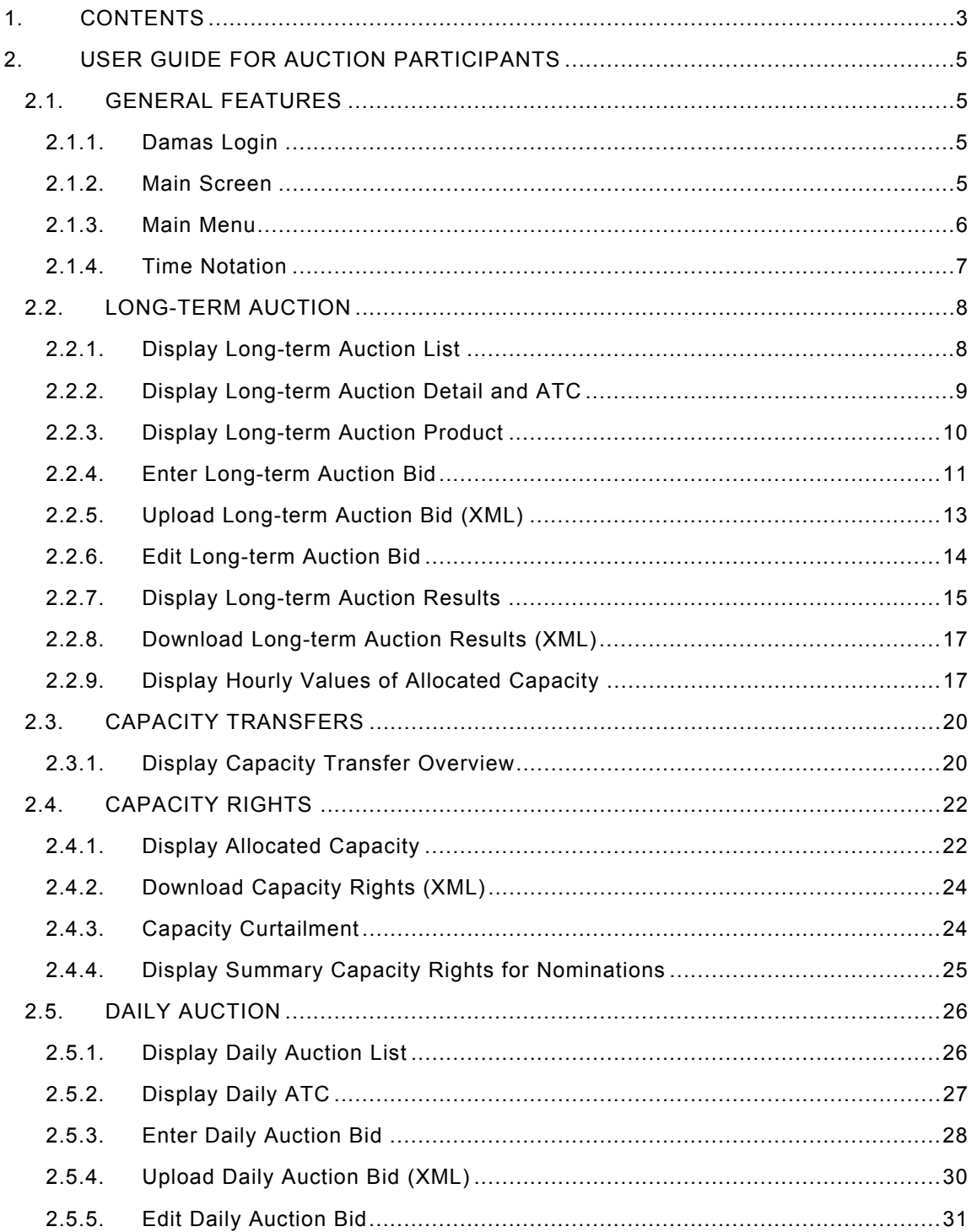

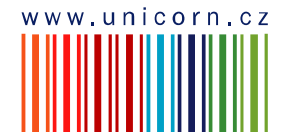

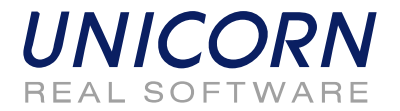

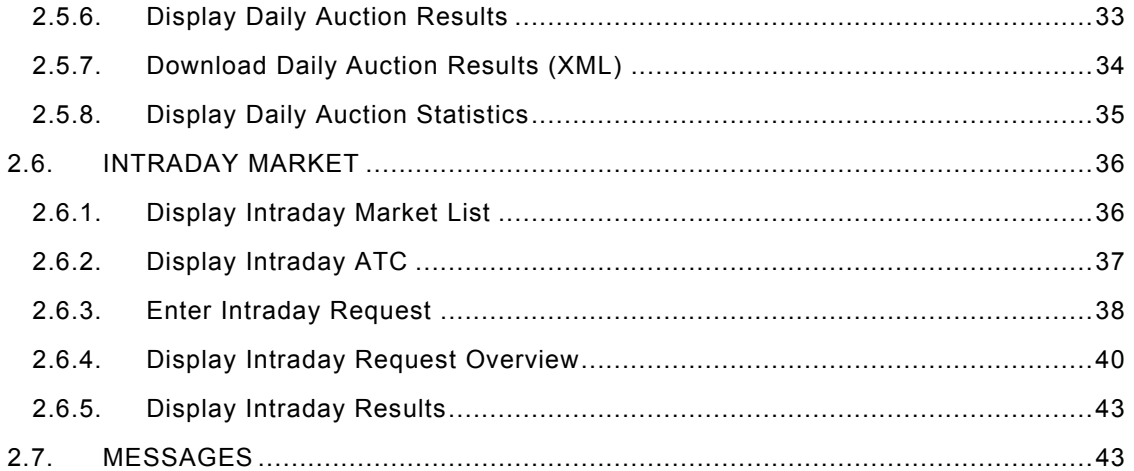

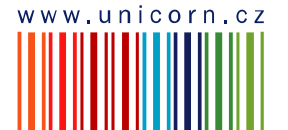

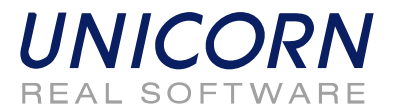

# **2. USER GUIDE FOR AUCTION PARTICIPANTS**

# **2.1. GENERAL FEATURES**

# **2.1.1. Damas Login**

#### **Description**

The DAMAS SRB application is situated on these addresses:

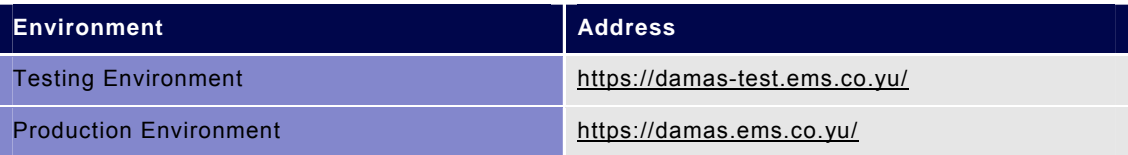

#### **Steps**

- (1) Enter an address to web browser (Internet Explorer 6.0).
- (2) Warning window with security alert could be displayed. Confirm dialog by OK button.
- (3) Dialog to choose a certificate is displayed. Cancel dialog by Storno button.
- (4) Enter login name and password.
- (5) Click the OK button.

#### *Picture: Damas Login*

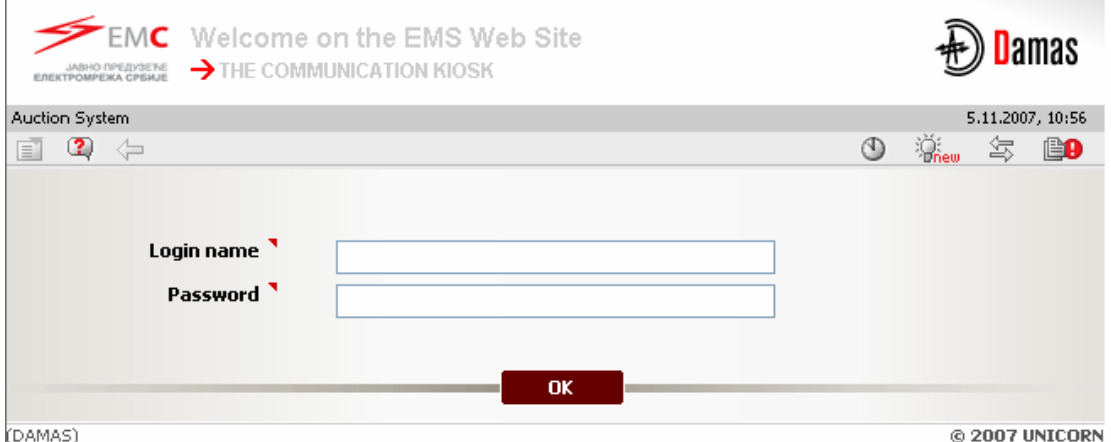

### **2.1.2. Main Screen**

#### **Description**

Main screen of Damas is displayed after login to the system. It contains:

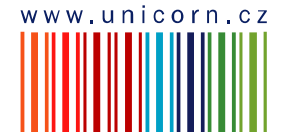

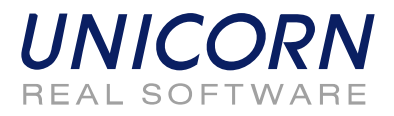

- Information about logged user
- Name of actual form
- Date and time of the system
- Toolbar
- Menu with a list of web forms
- Messages delivered to user menu

The main screen contains incoming messages and keeps history of them. The newest messages are displayed at the top of the screen. There are arrows and numbers on the bottom of a list of messages to browse the history of them.

In case there is an attachment within the message a small icon  $\mathbb{I}$  is situated on the right side of a line with the message. Clicking on the icon either the attachment is shown. New window or a download dialog with an appropriate file to be saved is displayed.

*Picture: Main Screen* 

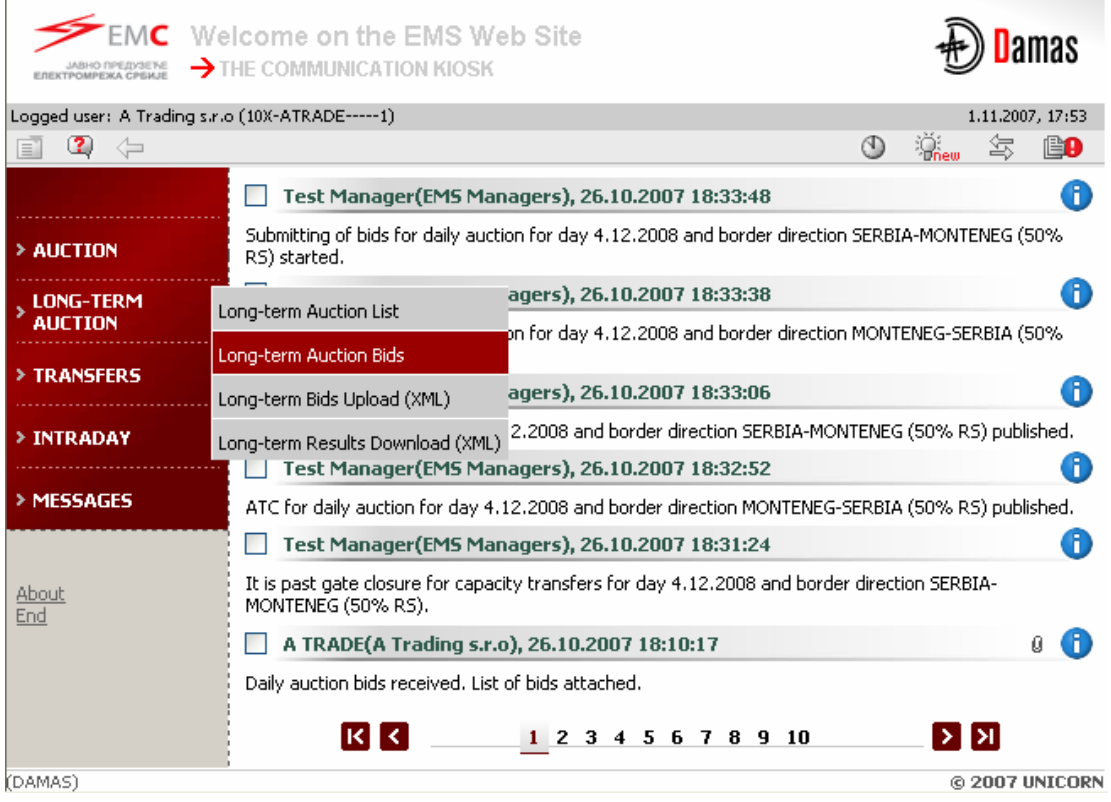

### **2.1.3. Main Menu**

**Description** 

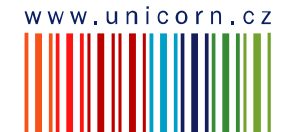

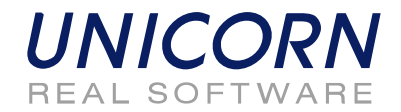

The web forms are accessible from the main menu. The following modules are available for Auction Participant in menu:

- Auction Module
- Long-term Auction Module
- Transfers Module
- Intraday Module
- Messages

#### **Steps**

Using main menu that is available on the main screen:

- (1) Display main screen. Main menu is available on the left side of the screen.
- (2) Move the mouse over main menu labels.
- (3) Click on an item in the submenu.

Using quick menu that is available on web form:

- (1) Display web form.
- (2) Select icon  $\Box$  in toolbar. Short menu is displayed on the right side of the screen.
- (3) Move the mouse over quick menu labels.
- (4) Click on an item in the submenu.

### **2.1.4. Time Notation**

All data displayed via web forms are in the CET time. The hours of the day are numbered from 1 to 24 (or 23 and 25 in the daylight saving time days). The first hour is a time period from 0:00 to 1:00 etc.

All time intervals used in parameter selection are defined as Date From and Date To. Both of these days are included in selected time interval.

Example for selection of two days 1.1.2008 and 2.1.2008 (days are included):

- Data From = 1.1.2008
- Date To = 2.1.2008

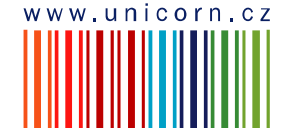

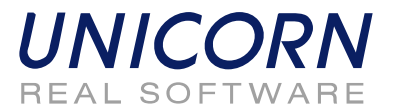

# **2.2. LONG-TERM AUCTION**

# **2.2.1. Display Long-term Auction List**

#### **Description**

The list of all long-term auctions with information about their status is accessible for Auction Participants in the *Long-term Auction List* web form.

#### **Steps**

- (1) Choose the menu item **Long-term Auction / Long-term Auction List**.
- (2) A screen with a parameter selection is displayed. Select input parameters:
	- a. Auction Type select auction type (Yearly / Monthly / Weekly)
	- b. Year select year
	- c. Month select month (displayed only for the Monthly and Weekly type)
	- d. Auction State select auction state (All / Scheduled / Running / Finished)
- (3) Select the **Show data** button to display data. The form displays all auctions with auction period inside or partially inside of the selected time interval.

The N/A value (Not Available) is displayed in the *ATC/Auction Detail* and *Product Detail* fields before auction publishing.

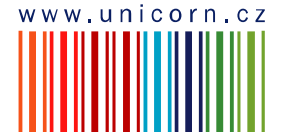

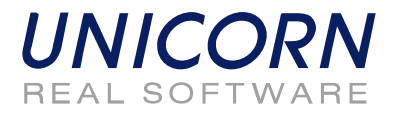

*Picture: Long-term Auction List* 

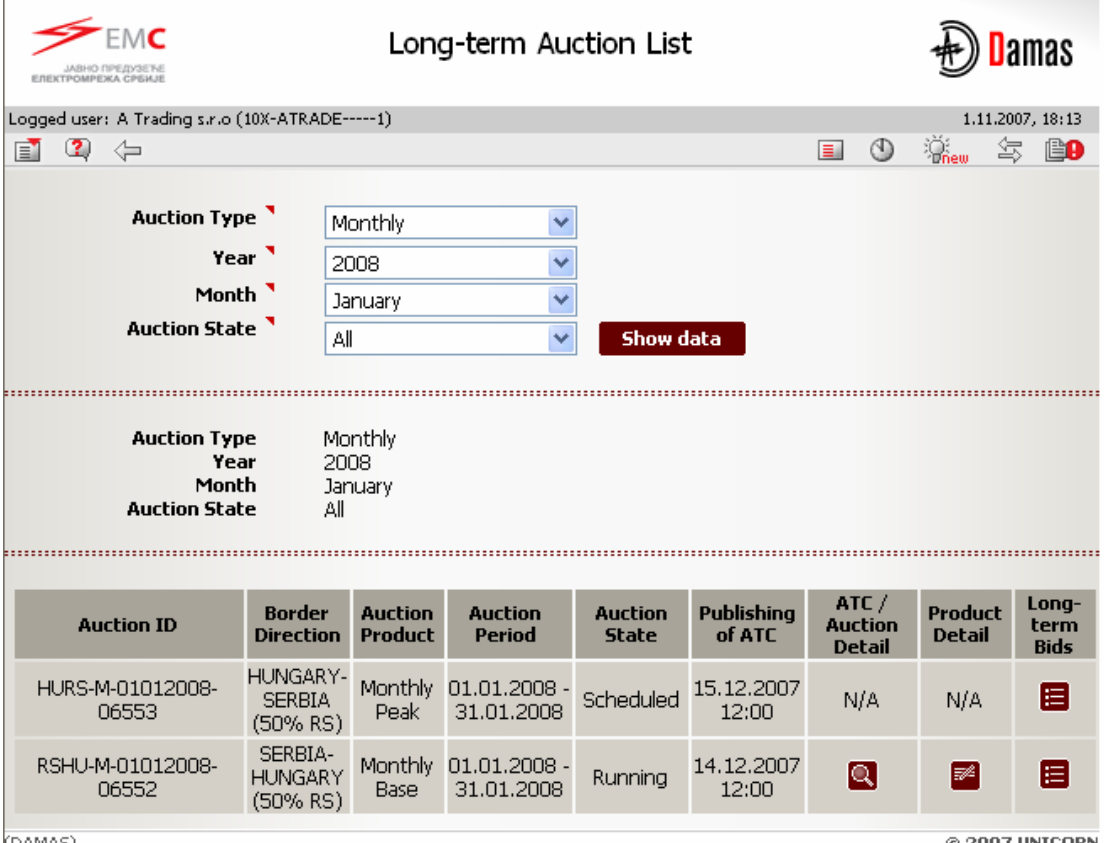

(DAMAS)

© 2007 UNICORN

# **2.2.2. Display Long-term Auction Detail and ATC**

#### **Description**

Auction definition and ATC values are published for Auction Participants in the *Long-term Auction Detail* web form. Form is accessible from the *Long-term Auction List* form.

Auction Participant is informed about auction publishing by message. Example:

Administrator (EMS Managers), 1.11.2007 18:12:14

6

Long-term ATC for monthly auction RSHU-M-01012008-06552 published for border direction SERBIA-HUNGARY (50% RS).

- (1) Display **Long-term Auction List** (see Chapter 2.2.1).
- (2) Select the icon **Q** in the **ATC/Auction Detail** column in the row with requested auction.
- (3) The **Long-term Auction Detail** form is displayed.

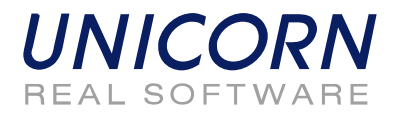

#### *Picture: Long-term Auction Detail*

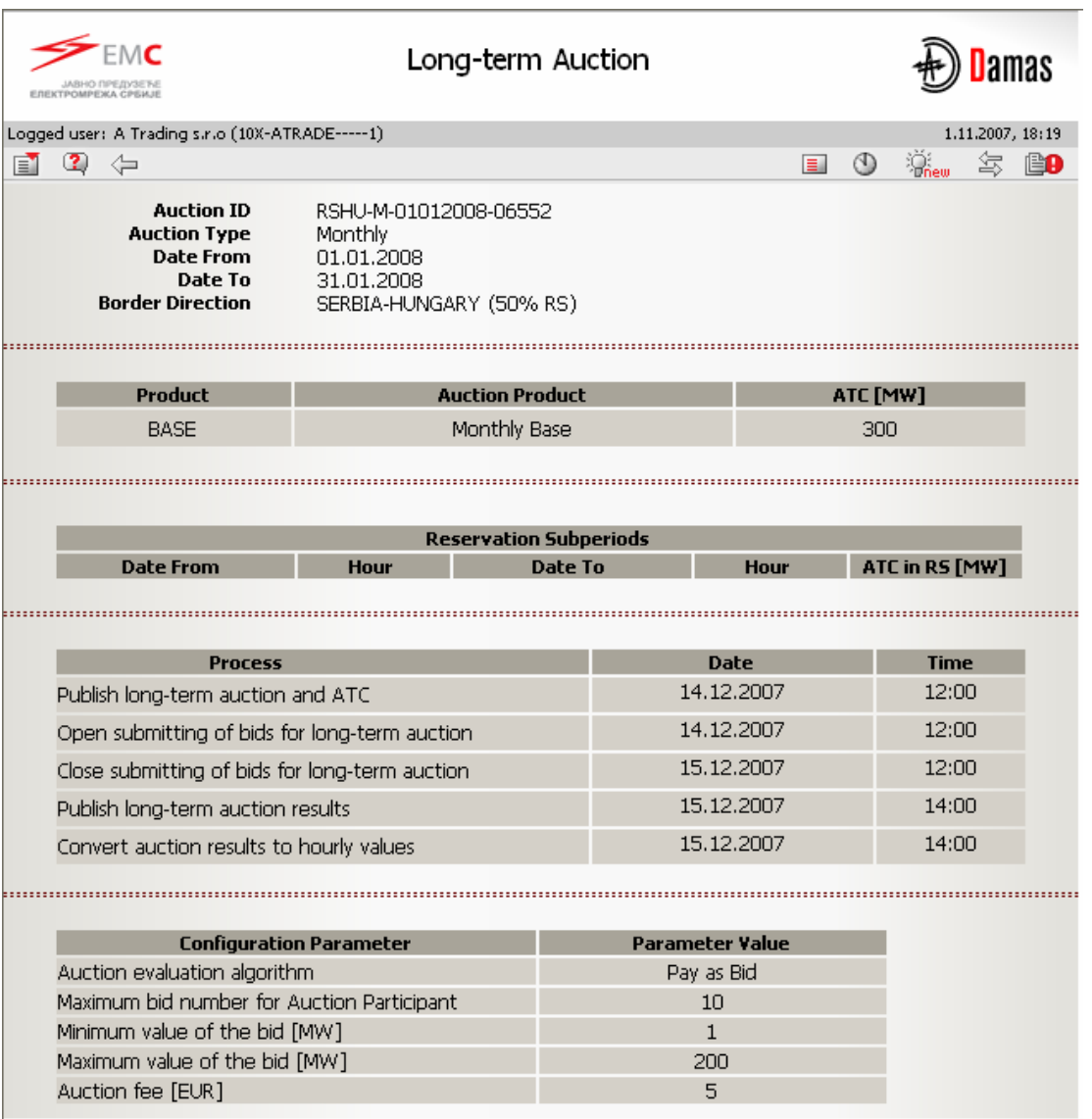

(DAMAS)

@ 2007 UNICORN

# **2.2.3. Display Long-term Auction Product**

#### **Description**

For each auction it is possible to display the auction product (base, peak, off-peak, etc.) in the *Long-term Product Detail* web form accessible from the *Long-term Auction List* form.

#### **Steps**

(1) Display **Long-term Auction List** (see Chapter 2.2.1).

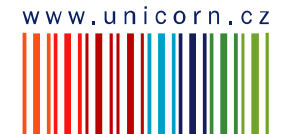

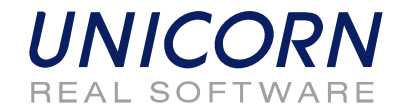

- (2) Select the icon **in the Product Detail** column in the row with requested auction.
- (3) The **Long-term Product Detail** form is displayed.

*Picture: Long-term Auction Product* 

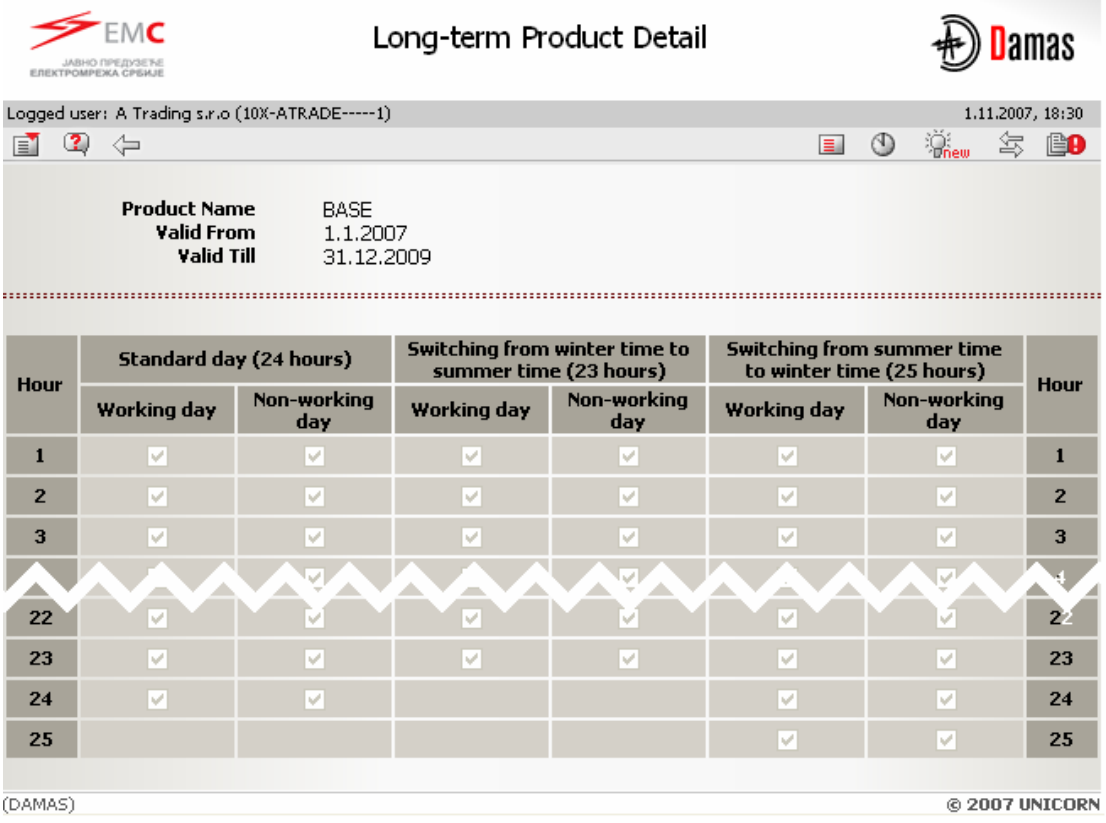

# **2.2.4. Enter Long-term Auction Bid**

#### **Description**

After long-term ATC publishing the gate for auction bid submitting is opened. Auction Participants may enter their bids for the long-term auction through *Long-term Auction Bids* web form accessible from menu or from *Long-term Auction List* form.

Auction Participant is informed about gate opening for bid submitting by message. Example:

Administrator (EMS Managers), 1.11.2007 19:05:11

Submitting of long-term bids for monthly auction RSHU-M-01012008-06552 for border direction SERBIA-HUNGARY (50% RS) started.

#### **Steps**

- (1) Display **Long-term Auction List** (see Chapter 2.2.1).
- (2) Select the icon  $\blacksquare$  in the **Long-term Bids** column in the row with requested auction.

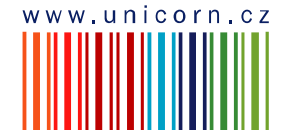

6

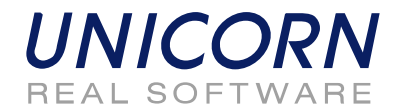

- (3) The **Long-term Auction Bids** form is displayed.
- (4) Check an auction identification code in the **Auction ID** field.
- (5) Select the **Show data** button to display data. Table for bids entering is displayed.
- (6) Select the **New** button under the table. New row is added to table for new bid.
- (7) Enter a requested amount of capacity in the **Bid Amount [MW]** field.
- (8) Enter an offered bid price in the **Bid Price [EUR/MWh]** field.
- (9) If needed, create another bid by repeating items (6) to (8).
- (10) If needed, select icon **C** in column **Delete** for removing unsaved bid.
- (11) Select the **Save** button to save bids.

Immediately after long-term auction bids submitting, system performs validation of the bids. When the data verification is complete, the user is notified by a message with processing results which appears in user account environment. Example:

A TRADE(A Trading s.r.o), 1.11.2007 19:06:37

A Ø.

Long-term auction bids received. List of bids attached.

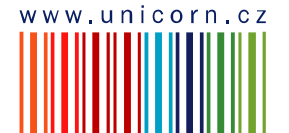

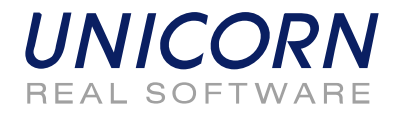

#### **FMC** Long-term Auction Bids **Damas** Logged user: A Trading s.r.o (10X-ATRADE-----1)  $1.11.2007, 19:08$  $\ddot{\mathbb{Z}}_{\text{new}}$  &  $\mathbb{B} \mathbf{0}$  $\circledcirc$ F 34  $\equiv$ Auction ID<sup>3</sup> RSHU-M-01012008-06552 Show data  $\ddotmark$ **Auction Participant** A Trading s.r.o RSHU-M-01012008-06552 **Auction ID** SERBIA-HUNGARY (50% RS) **Border Direction Auction Product** Monthly Base **Auction Period** 01.01.2008 - 31.01.2008 **New** Save **Bid Bid Bid Price** ATC [MW] Amount **Delete Number** [EUR/MWh]  $[MW]$ 300 50 22.50 300  $120$ **Total New** Save (DAMAS) @ 2007 UNICORN

*Picture: Long-term Auction Bids - entering new bids* 

# **2.2.5. Upload Long-term Auction Bid (XML)**

#### **Description**

The *Long-term Bids Upload (XML)* form enables an auction participant to upload an ECAN 2.0 XML file (Bid Document) with long-term auction bids.

- (1) Choose the menu item **Long-term Auction / Long-term Bids Upload (XML)**
- (2) Click the **Browse** button to find a location of the XML file to be uploaded.
- (3) Click the **OK** button to upload the XML file.

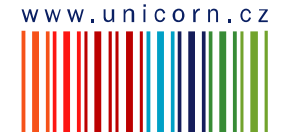

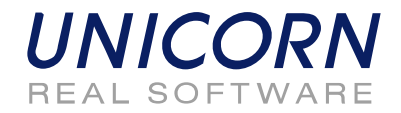

Immediately after uploading file, system performs validation of the file and bids. The user is notified by a message with processing results which appears in user account environment.

*Picture: Long-term Bids Upload (XML)* 

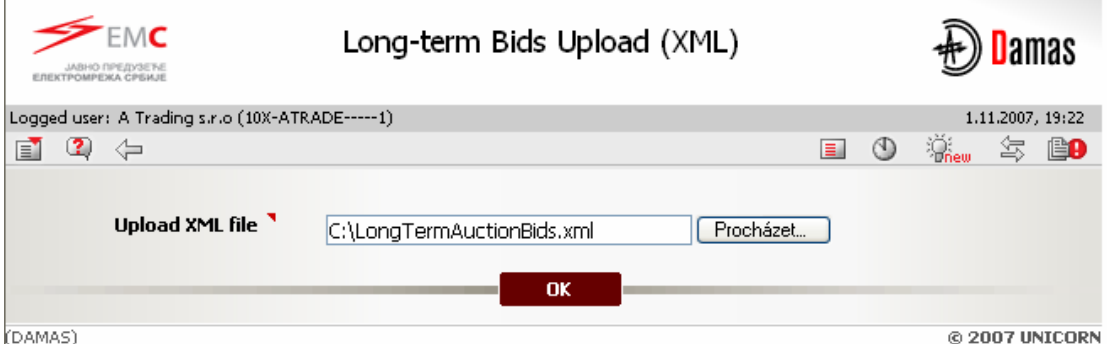

# **2.2.6. Edit Long-term Auction Bid**

#### **Description**

Users of the Auction Participant type may use the *Long-term Auction Bids* use case to view and edit submitted bids. The entered bids could not be removed from the system. Zero values have to be entered into the Bid Amount [MW] and the Bid Price EUR/[MWh] fields in order to cancel an existing bid.

Long-term auction bids can be entered and modified/cancelled till the gate closure for submitting bids. Auction Participant is informed about gate closure for submitting bids by message. Example:

Administrator (EMS Managers), 1.11.2007 19:28:19

It is past gate closure for submitting long-term bids for monthly auction RSHU-M-01012008-06552 for border direction SERBIA-HUNGARY (50% RS).

#### **Steps**

- (1) Choose the menu item **Long-term Auction / Long-term Auction Bids**
- (2) Select an auction identification code in the **Auction ID** input field.
- (3) Click the **Show data** button to display data.
- (4) Change the value of the **Bid Amount [MW]** in the row with existing bid.
- (5) Change the value of the **Bid Price [EUR/MW]** in the row with existing bid.
- (6) If needed, edit another bid by repeating items (4)-(5).
- (7) If needed, use the **New** button for entering new bid.
- (8) Select the **Save** button to save bids.

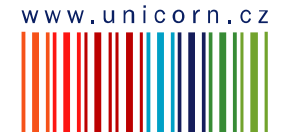

O

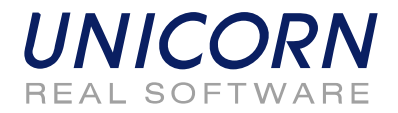

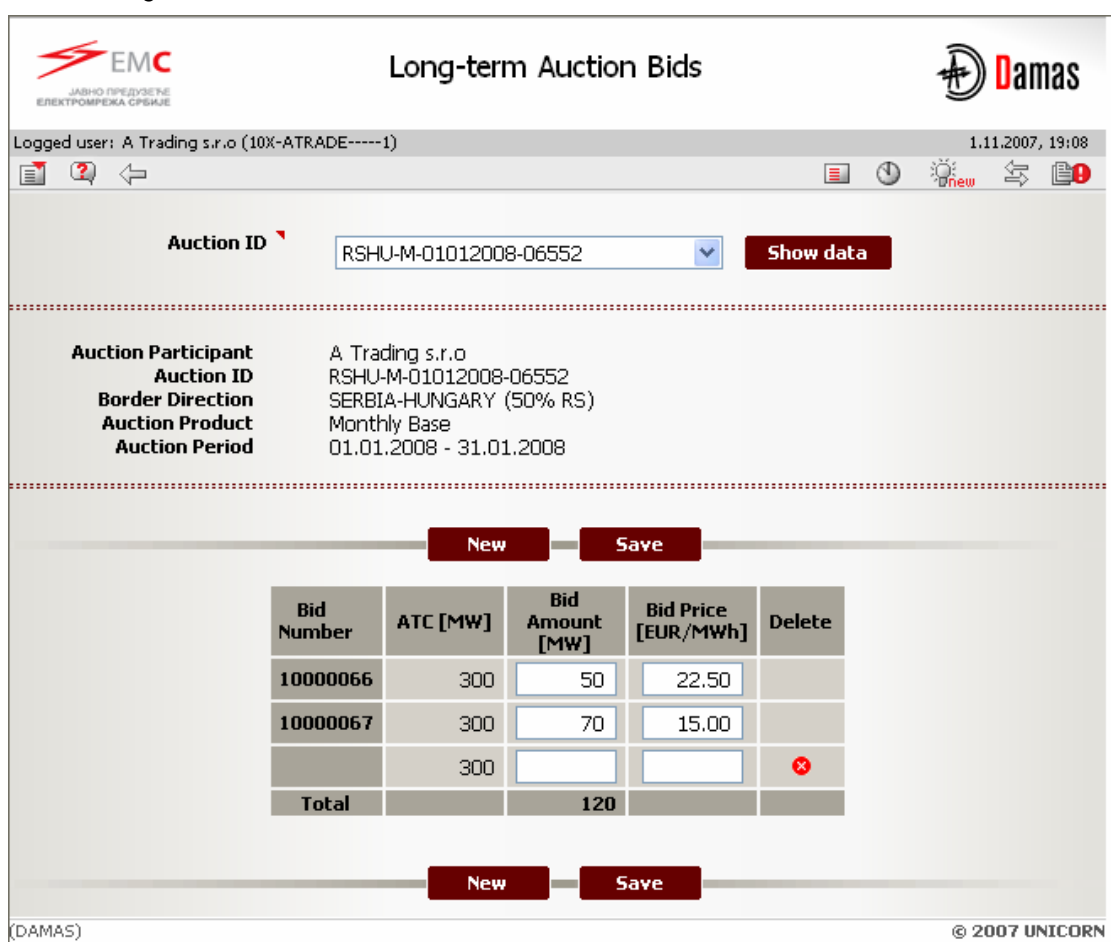

*Picture: Long-term Auction Bids - modification of bids* 

# **2.2.7. Display Long-term Auction Results**

After the gate closure for long-term auction bid submitting, the evaluation of the long-term auction is performed and results are published to Auction Participants. Auction Participant may access the auction results in the *Long-term Auction Bids* form. After long-term auction results publishing, the allocated capacity and the auction price are available for each auction bid. Statistical data concerning the long-term auction are also available through this form.

Users are infomed about long-term auction results publishing by message. Example:

Administrator (EMS Managers), 1.11.2007 19:35:14

Long-term auction results for monthly auction RSHU-M-01012008-06552 for border direction SERBIA-HUNGARY (50% RS) published.

#### **Steps**

(1) Display **Long-term Auction List** (see Chapter 2.2.1).

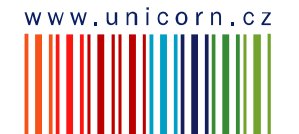

A)

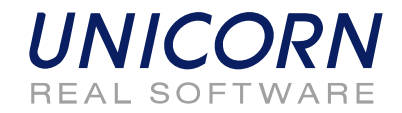

- (2) Click the icon  $\blacksquare$  in the **Long-term Bids** column in the row with requested auction.
- (3) The **Long-term Auction Bids** form is displayed.
- (4) Check an identification code of the auction in the **Auction ID** field.
- (5) Select the **Show Data** button to display data. The auction results are displayed.

*Picture: Long-term Auction Bids– auction results* 

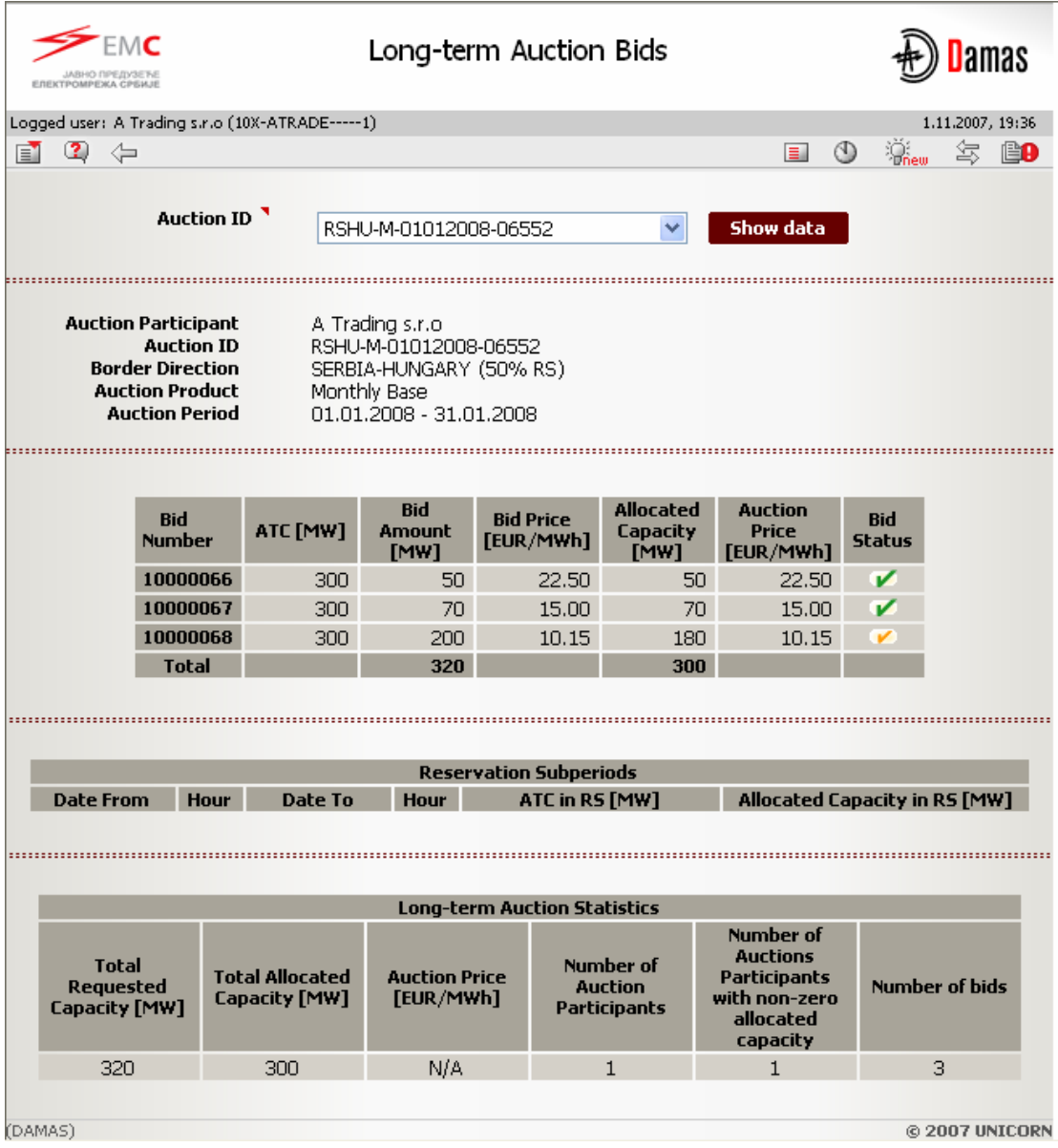

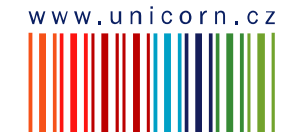

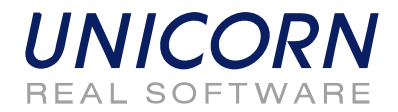

# **2.2.8. Download Long-term Auction Results (XML)**

#### **Description**

The *Long-term Results Download (XML)* form enables an auction participant to download an ECAN 2.0 XML file (AllocationResult Document) with detailed long-term auction results.

#### **Steps**

- (1) Choose the menu item **Long-term Auction / Long-term Results Download (XML)**
- (2) Select an auction identification code in the **Auction ID** input field.
- (3) Click the **Generate** button to generate the XML file.

The resulted file is delivered as message attachment to menu. Click on the message attachment and open/save XML file. Message example:

A TRADE(A Trading s.r.o), 1.11.2007 20:23:02 ū. A

Long-term auction results XML was generated. The XML document attached.

*Picture: Long-term Auction Results Download (XML)* 

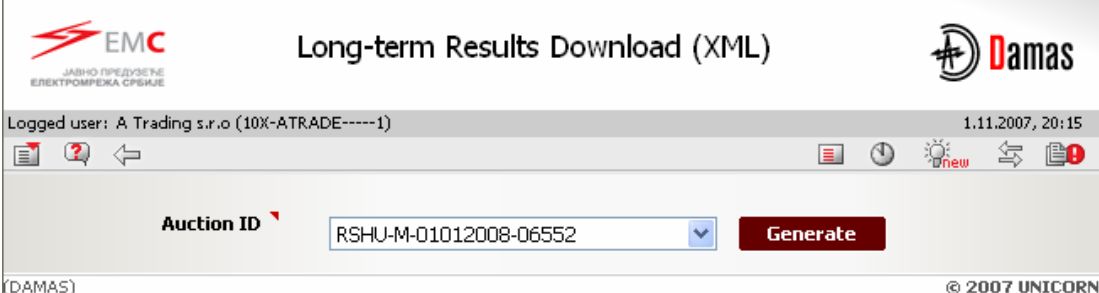

# **2.2.9. Display Hourly Values of Allocated Capacity**

The promised capacity in the long-term auction is converted to hourly diagrams and these values are made available for transfers. Hourly values are available for Auction Participants in the *Allocated Capacity* form in *Auction Module*.

Users are informed about conversion to hourly values by message. Example:

Administrator (EMS Managers), 1.11.2007 21:18:21

Long-term auction results converted to hourly values for monthly auction RSHU-M-01012008-06552 for border direction SERBIA-HUNGARY (50% RS).

#### **Steps**

- (1) Choose the menu item **Auction/ Allocated Capacity**
- (2) Enter input parameters:
	- a. Date enter business day
	- b. Border select border name

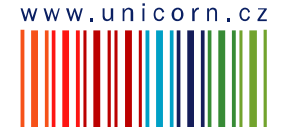

Œ

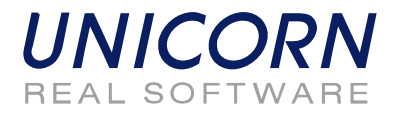

- c. Type select capacity type (Yearly / Monthly / Weekly)
- (3) Select the **Show data** button to display data.
- (4) Select one row with allocated capacity overview to display detailed information.

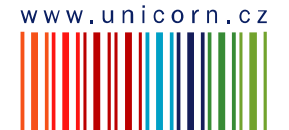

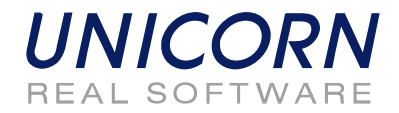

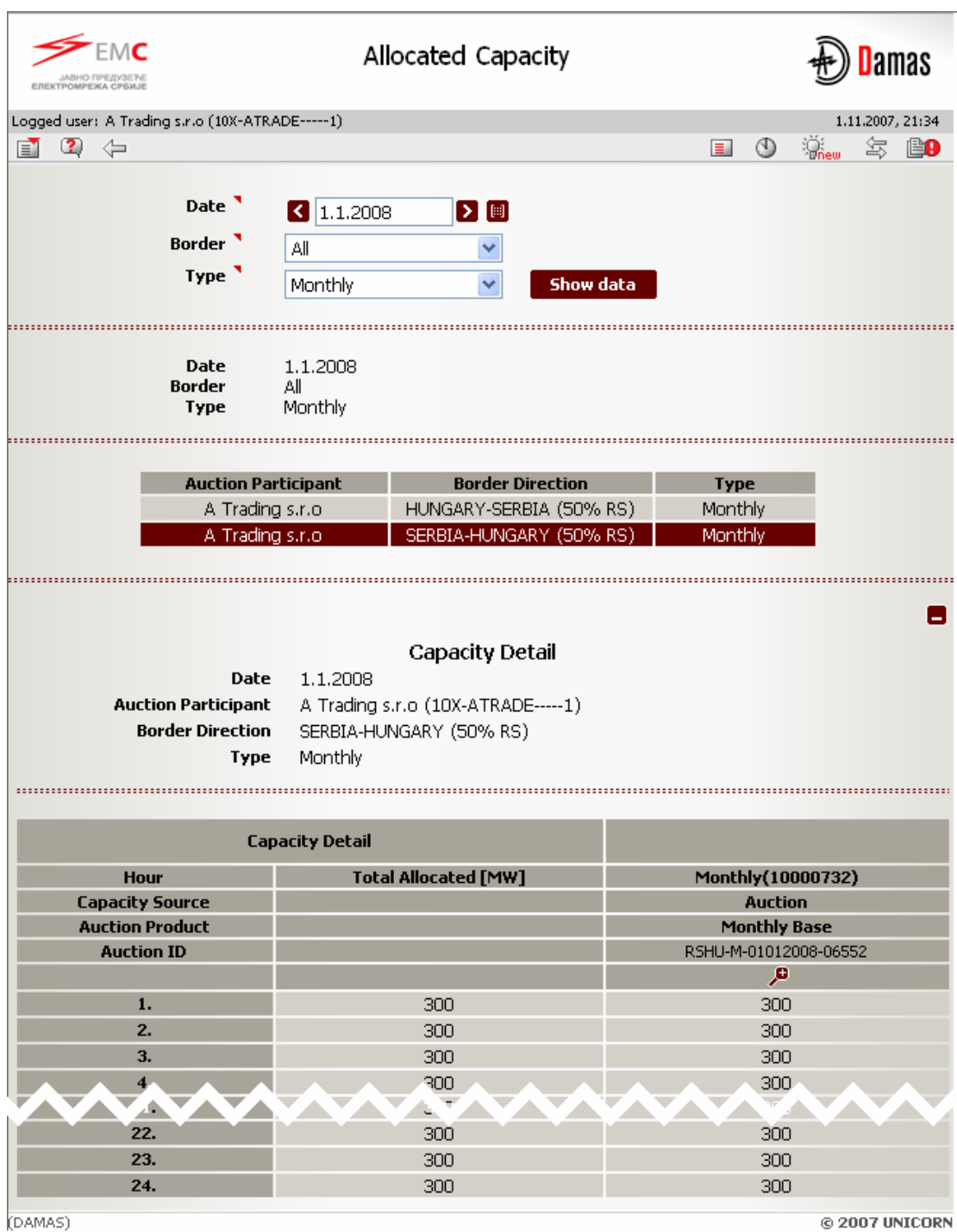

*Picture: Allocated Capacity – allocated capacity in auction*

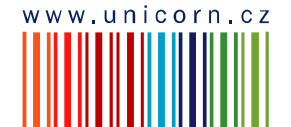

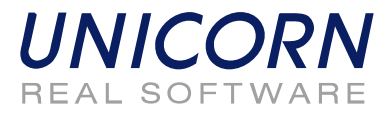

# **2.3. CAPACITY TRANSFERS**

# **2.3.1. Display Capacity Transfer Overview**

#### **Description**

Capacity allocated in long-term auctions operated by EMS could be transferred. Auction Participant must announce the transfer to Auction Office (EMS) out of Damas system (via e-mail or fax). Transfers are entered and confirmed by Auction Office to Damas. Auction Participant can check the transfers in the *Capacity Transfer Overview* form which displays all transfers where the Auction Participant is in the role of Transferor or Transferee.

Auction Participant receives messages with information about transfers. Example:

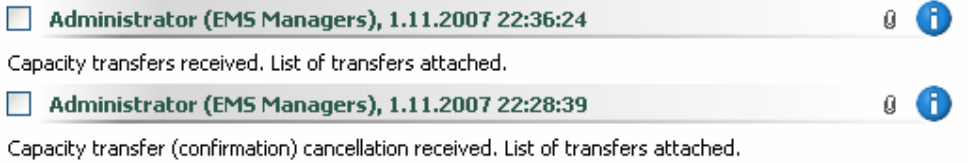

- (1) Choose the menu item **Transfers / Capacity Transfer Overview**
- (2) Enter input parameters:
	- a. Date From select the first business day of time interval for displaying transfers
	- b. Date To select the last business day of time interval (limitation 31 days)
	- c. Border select border name
	- d. Type select capacity type (Yearly / Monthly / Weekly)
	- e. State select transfer state (All / Unconfirmed / Confirmed / Cancelled)
- (3) Select the **Show data** button to display data. A list of transfers where the current Auction Participant is in the role of Transferor or Transferee is shown.
- (4) Select one row in the summary overview to display detailed information about transfer.

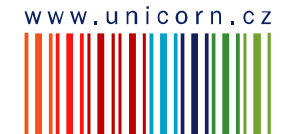

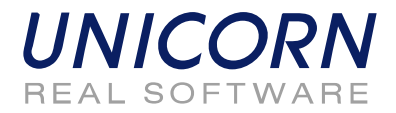

*Picture: Capacity Transfer Overview* 

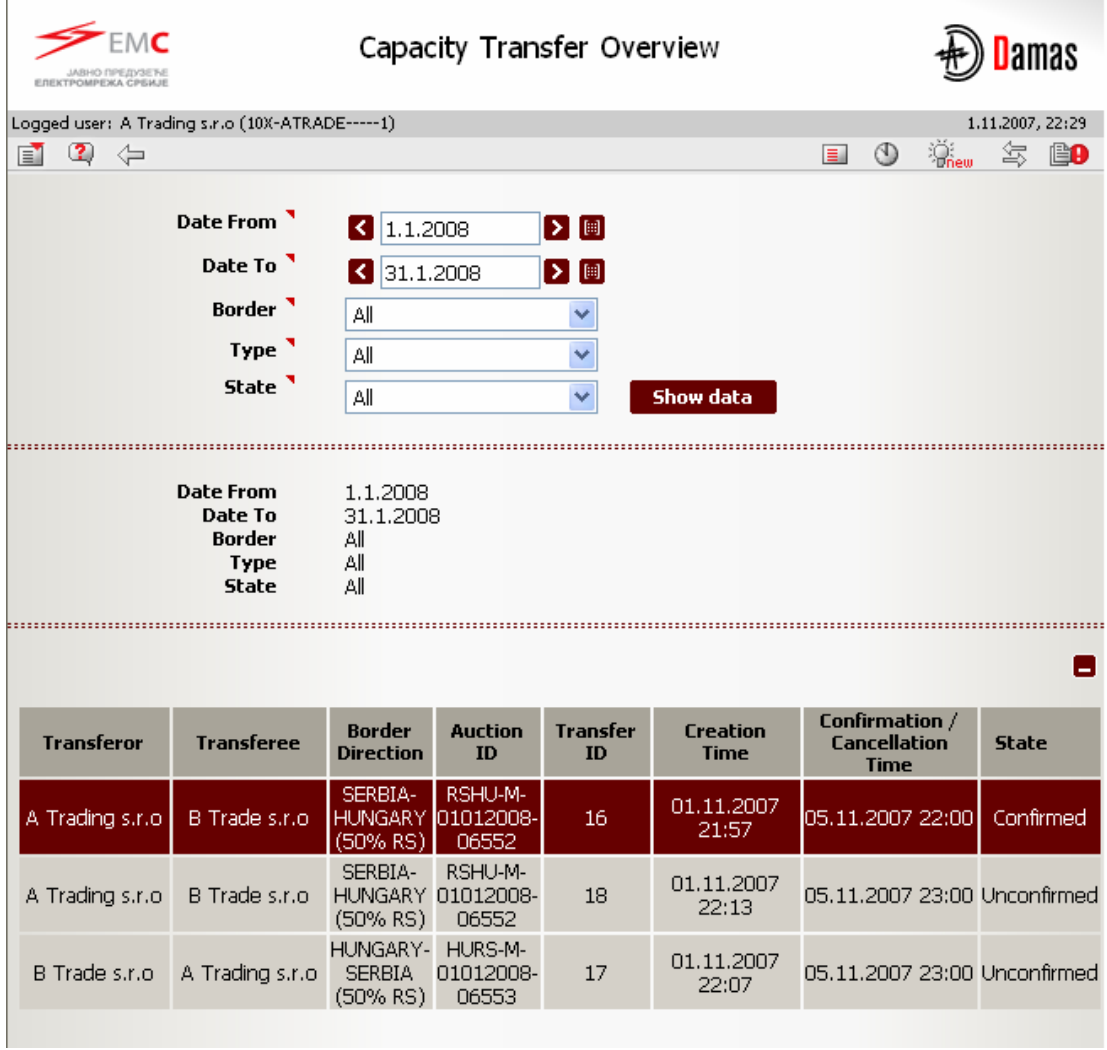

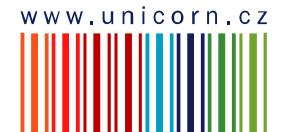

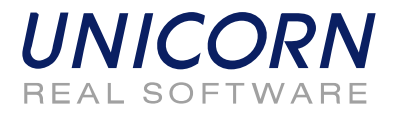

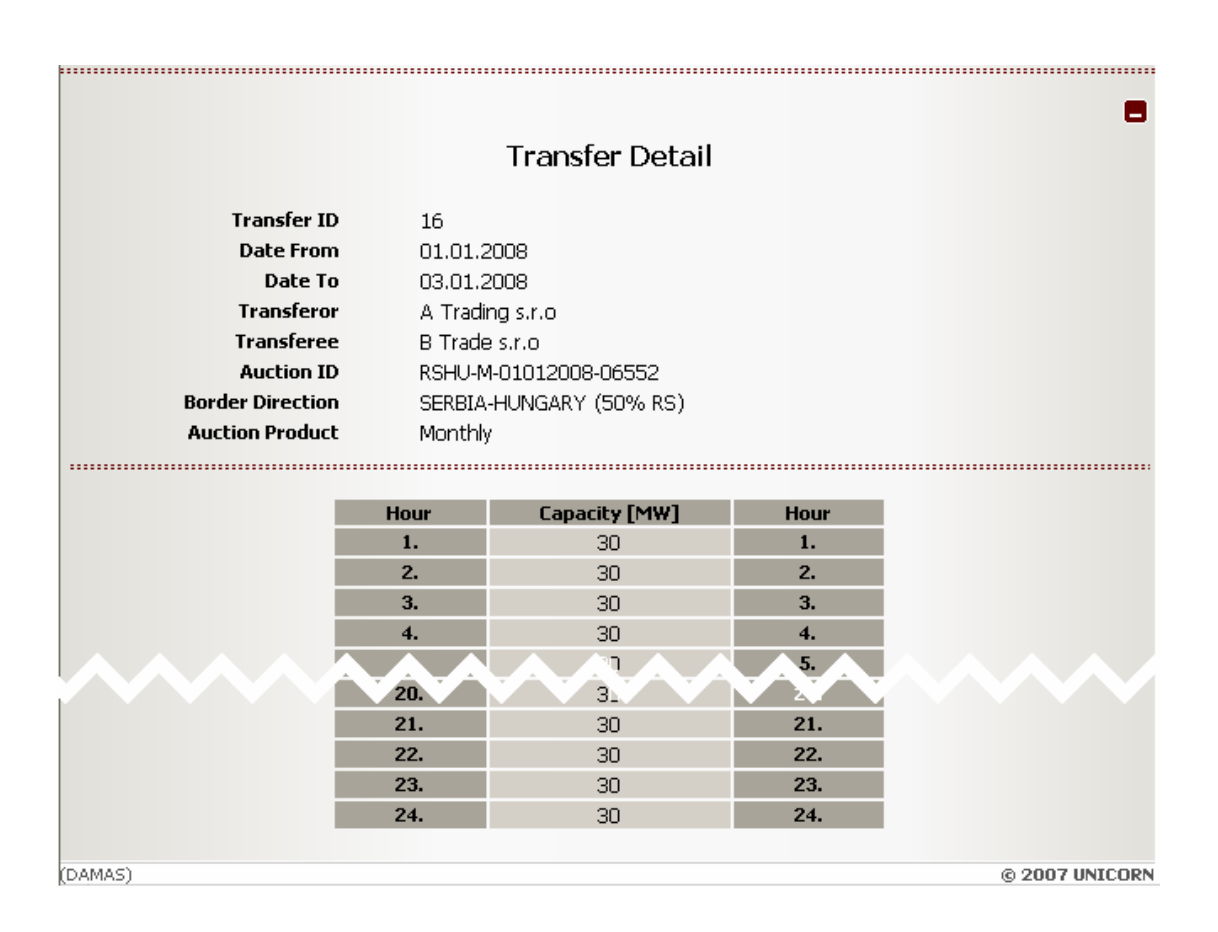

# **2.4. CAPACITY RIGHTS**

# **2.4.1. Display Allocated Capacity**

#### **Description**

The *Allocated Capacity* form enables Auction Participant to access capacities allocated by EMS or by neighbouring TSOs in long-term auctions, capacity transfers, and the curtailed capacity. The confirmed capacity transfers and negative parts of entered capacity transfers are shown.

- (1) Choose the menu item **Auction / Allocated Capacity**
- (2) Enter input parameters:
	- a. Date select business day
	- b. Border select border name
	- c. Type select long-term capacity type (Yearly / Monthly / Weekly)
- (3) Select the **Show data** button to display data.
- (4) Select one row in the summary overview to display detailed information.

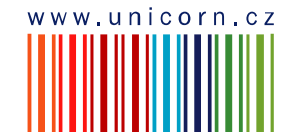

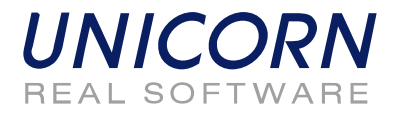

*Picture: Allocated Capacity – capacity rights* 

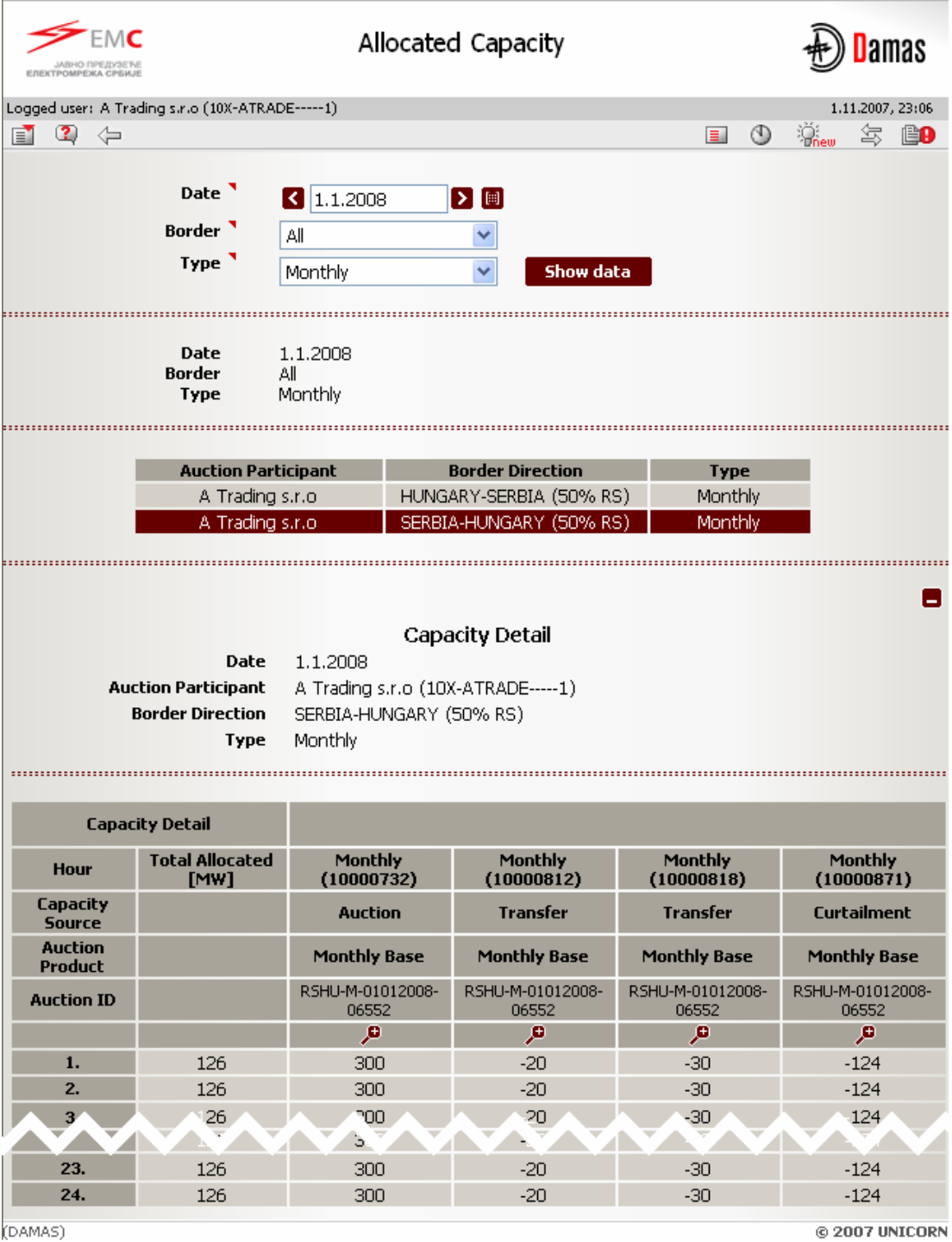

@ 2007 UNICORN

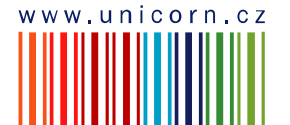

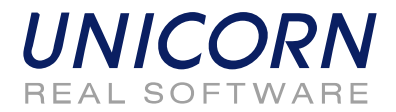

# **2.4.2. Download Capacity Rights (XML)**

#### **Description**

The *Capacity Rights Download (XML)* form enables to Auction Participant download ECAN 2.0 XML file (Rights Document) with capacity rights allocated in Damas. Summary yearly, monthly, weekly, long-term, daily and intraday allocated capacities could be downloaded.

#### **Steps**

- (1) Choose the menu item **Auction / Capacity Rights Download (XML)**
- (2) Enter the input parameters:
	- a. Date select business day
	- b. Border select boder name
	- c. Type select capacity type (Yearly / Monthly / Weekly / Long-term / Daily / Intraday)
- (3) Click the **Generate** button to generate the XML file.

The resulted file is delivered as message attachment to menu. Click on the message attachment and open/save XML file. Message example:

A TRADE(A Trading s.r.o), 5.11.2007 17:57:26 Ū. Œ

Capacity rights XML generated. The XML document attached.

*Picture: Capacity Rights Download (XML)* 

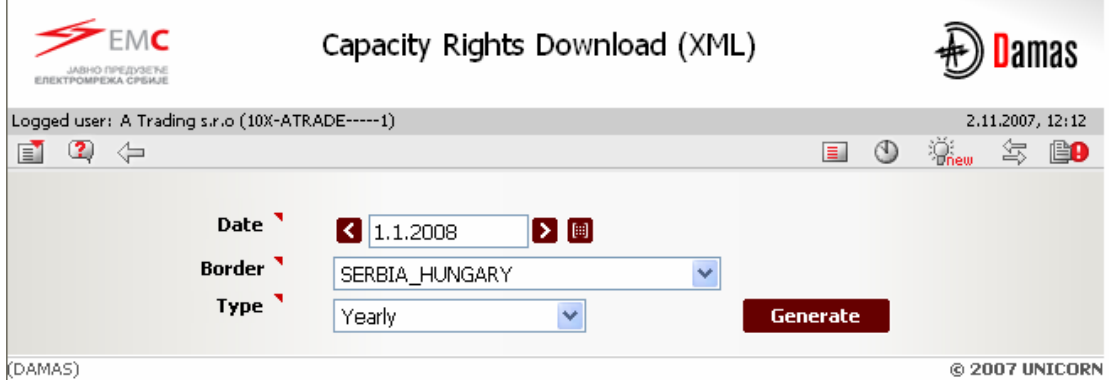

# **2.4.3. Capacity Curtailment**

#### **Description**

The capacity allocated in yearly/monthly/weekly auctions managed by EMS could be curtailed in some exceptional situations. The capacity is curtailed separately for each business day and longterm auction. The allocated capacity is proportionally reduced for each Auction Participant. Negative time series with curtailed capacity are created.

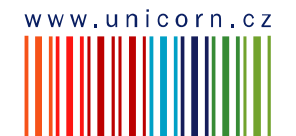

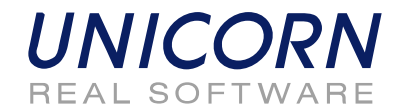

Entering of new capacity transfers to the system and transfer confirmation is prohibited on the relevant border direction during the curtailment procedure. During curtailment process all unconfirmed capacity transfers in the system for a given border direction and a business day are cancelled.

Auction Participant is informed about curtailement through messages. Example:

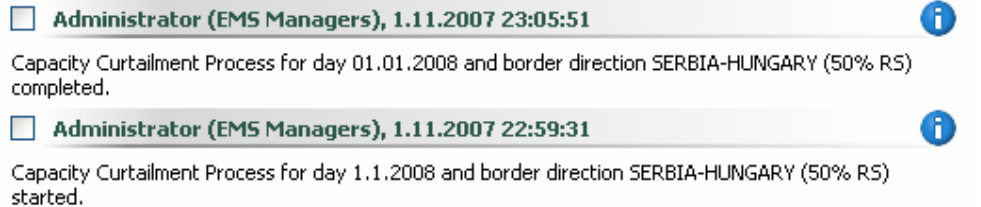

Resulted curtailed capacity is available in the **Allocated Capacity** form (see Chapter 2.4.1).

# **2.4.4. Display Summary Capacity Rights for Nominations**

#### **Description**

The *Summary Capacity Rights* form enables to Auction Participant overview of total capacity rights used for nomination process by Balance Responsible Party. Summary capacity rights on border consist of capacity allocated by Auction Participant and its Counterpart. It is sum of capacity allocated in Damas auctions and capacity rights provided by neighbouring TSOs.

Auction Participant is informed about capacity rights evaluation by message in menu and capacity rights are made available through this form. Example:

Administrator (EMS Managers), 2.11.2007 13:01:35

Evaluation of long-term capacity rights for nominations finished on border SERBIA\_HUNGARY.

#### **Steps**

- (1) Choose the menu item **Auction / Summary Capacity Rights**
- (2) Enter the input parameters:
	- a. Counterpart select foreign counterpart from registered nomination couple
	- b. Date enter business day
	- c. Border select border name
	- d. Type select type of capacity rights (Day ahead / Intraday)
- (3) Click the **Show data** button to display data.

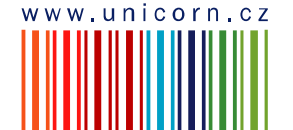

A

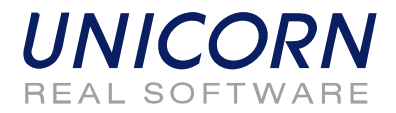

*Picture: Summary Capacity Rights* 

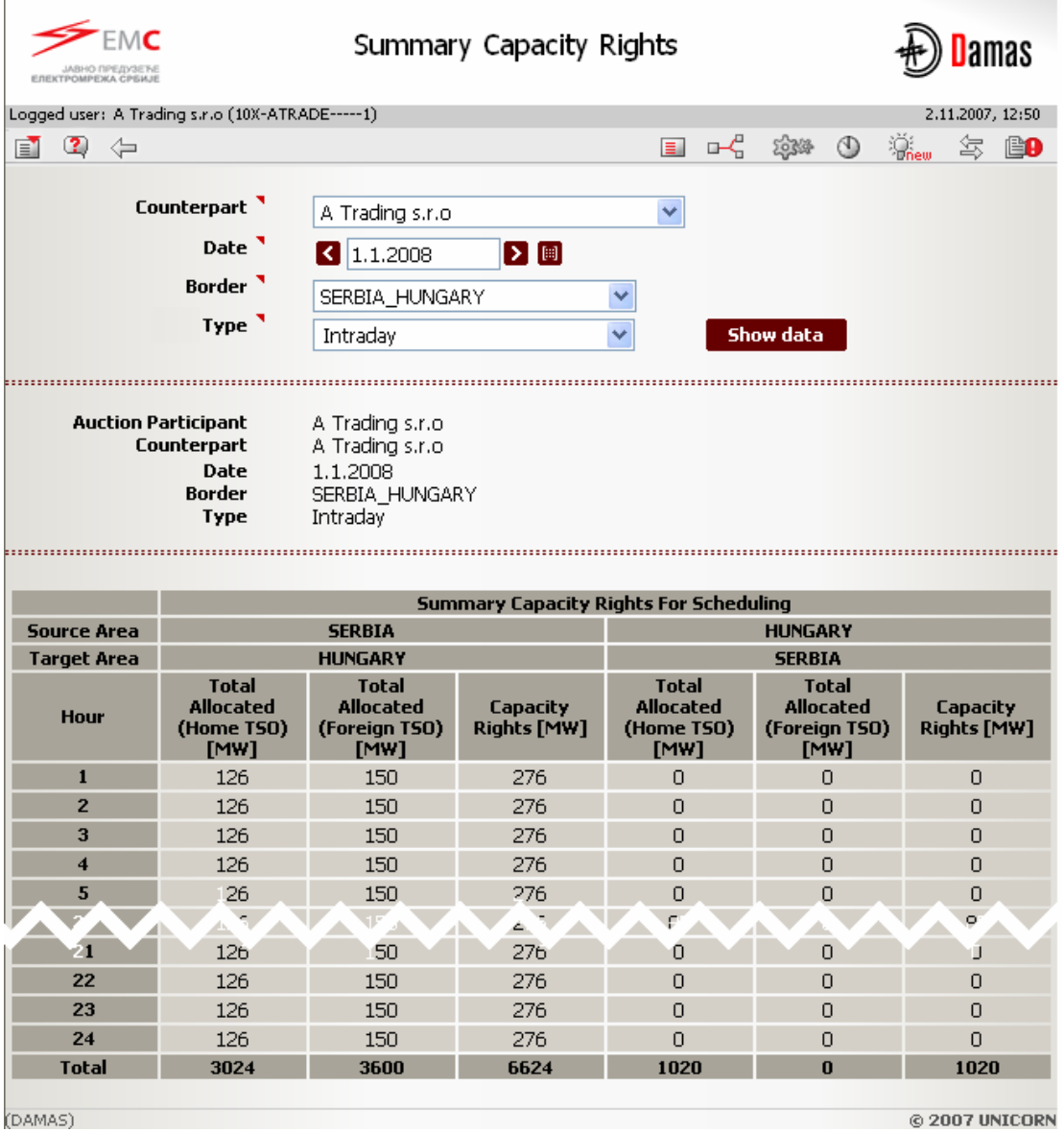

# **2.5. DAILY AUCTION**

# **2.5.1. Display Daily Auction List**

#### **Description**

The list of all daily auctions with information about their status is accessible for Auction Participants in the *Daily Auction List* web form.

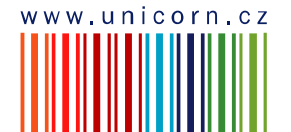

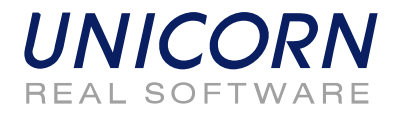

#### **Steps**

- (1) Choose the menu item **Auction / Daily Auction List**.
- (2) A screen with a parameter selection is displayed. Select input parameters:
	- a. Date enter business day
	- b. Auction State select auction state (All / Scheduled / Running / Finished)
- (3) Select the **Show data** button to display data.

*Picture: Daily Auction List* 

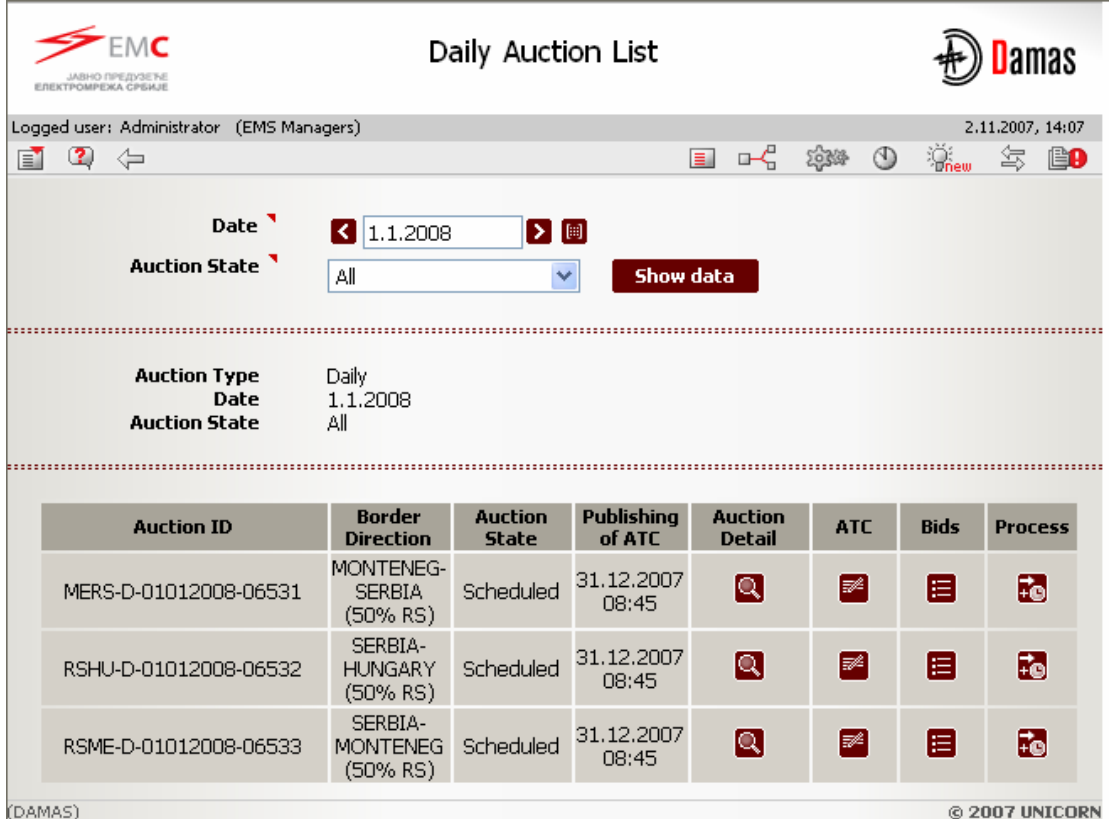

# **2.5.2. Display Daily ATC**

#### **Description**

Available Transmission Capacity (ATC) for daily auction is published to Auction Participants int he *Daily ATC* web form. Form is accessible from menu or through *Daily Auction List* form.

Auction Participant is informed about daily ATC publishing by message. Example:

Administrator (EMS Managers), 2.11.2007 19:11:27

ATC for daily auction for day 1.1.2008 and border direction SERBIA-HUNGARY (50% RS) published.

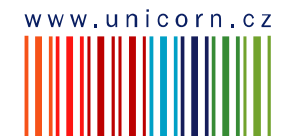

O

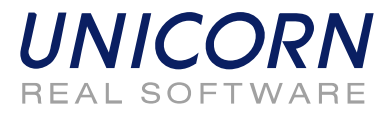

#### **Steps**

- (1) Choose the menu item **Auction / Daily ATC**.
- (2) Enter the input parameters:
	- a. Date enter business day
	- b. Border Direction select border direction
- (3) Select the **Show data** button to display data.

The N/A value (Not Available) is displayed in column *ATC [MW]* before ATC publishing.

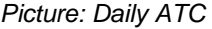

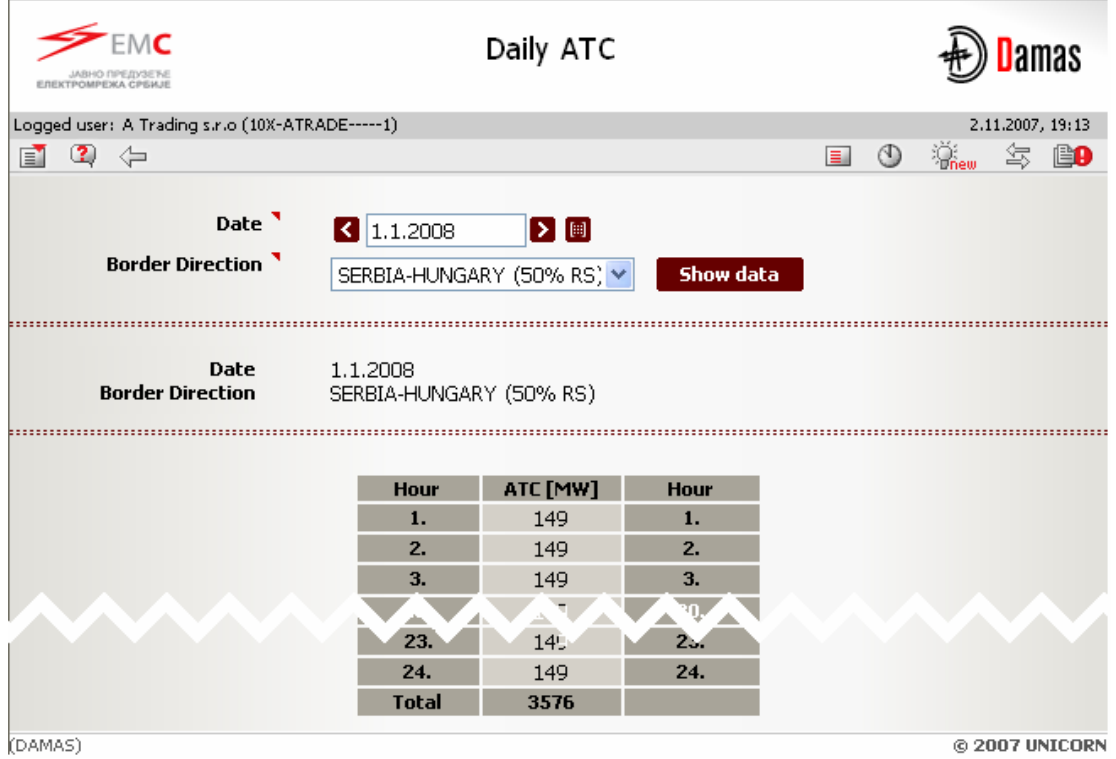

**2.5.3. Enter Daily Auction Bid** 

#### **Description**

After daily ATC publishing, the gate for auction bids submitting is opened. Auction Participant may enter bids for the daily auction via *Daily Auction Bids* web form accessible from menu or from *Daily Auction List form*.

Auction Participant is informed about gate opening by message. Example:

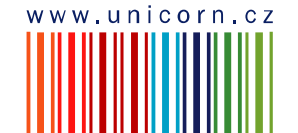

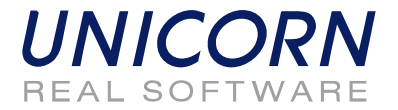

6

Administrator (EMS Managers), 2.11.2007 19:16:41

Submitting of bids for daily auction for day 1.1.2008 and border direction SERBIA-HUNGARY (50% RS) started.

#### **Steps**

- (1) Choose the menu item **Auction / Daily Auction Bids**.
- (2) Enter the input parameters:
	- a. Date enter business day
	- b. Border Direction select border direction name
- (3) Select the **Show data** button to display form for entering new bid.
- (4) Enter a requested amount of capacity in the **Bid Amount [MW]** field.
- (5) Enter an offered bid price in the **Bid Price [EUR/MWh]** field.
- (6) Select the **Save** button to save bids.
- (7) New bid could be entered by repeating steps (3)-(6).

Immediately after bid submitting, system performs validations of all hours of the bid. The user is notified by a message with processing results which appears in user account environment. If conditions are met for all hours of correctly submitted bids, the bid is stored in the system. Message example:

A TRADE(A Trading s.r.o), 2.11.2007 19:36:10 Ø. Œ

Daily auction bids received. List of bids attached.

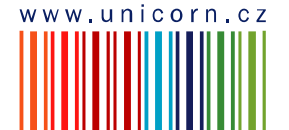

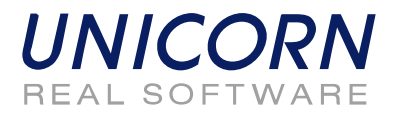

*Picture: Daily Auction Bids* 

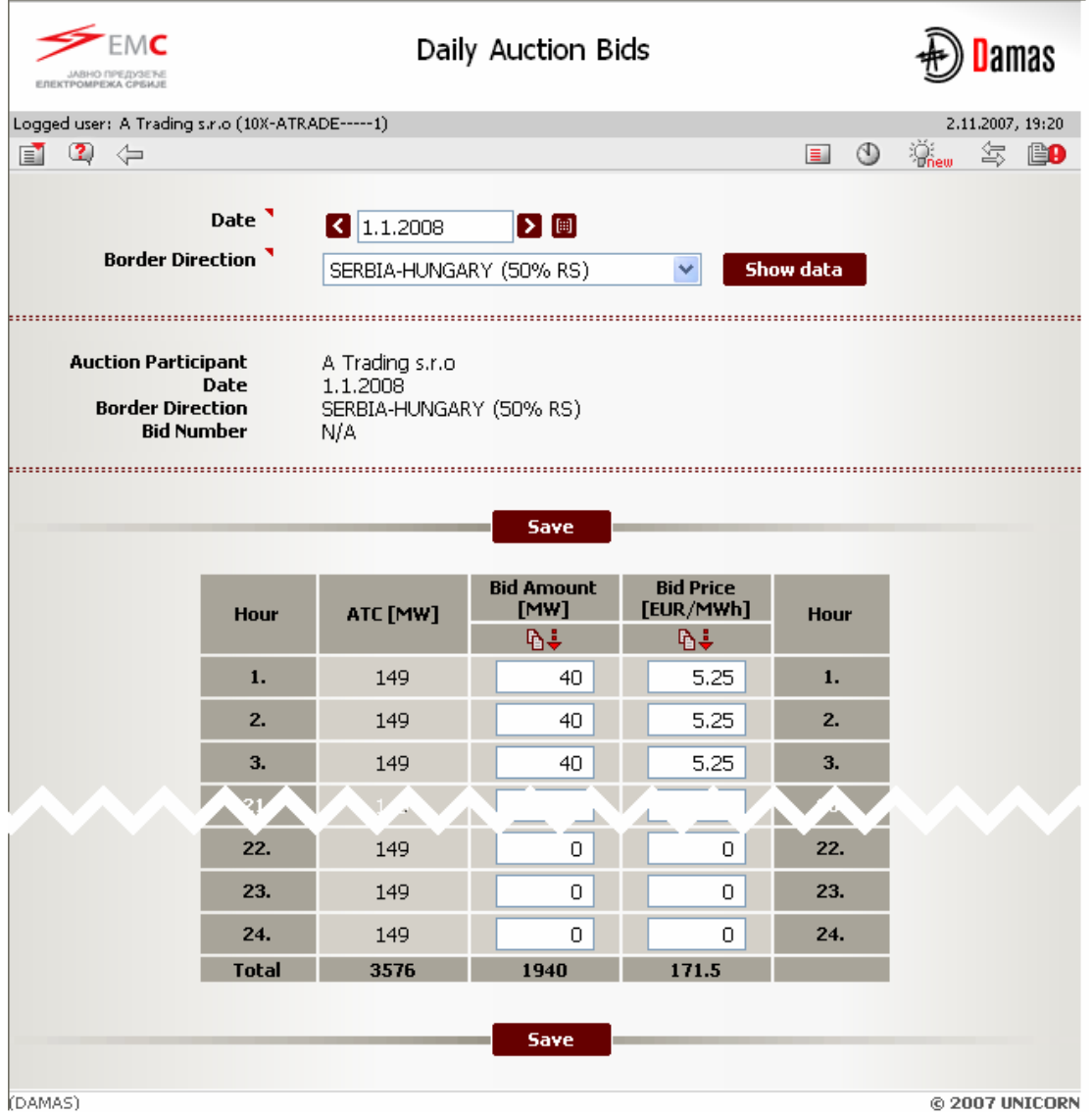

© 2007 UNICORN

# **2.5.4. Upload Daily Auction Bid (XML)**

#### **Description**

The *Daily Bids Upload (XML)* form enables an auction participant to upload an ECAN 2.0 XML file (Bid Document) with daily auction bids.

- (1) Choose the menu item **Auction/ Daily Bids Upload (XML)**
- (2) Click the **Browse** button to find a location of the XML file to be uploaded.

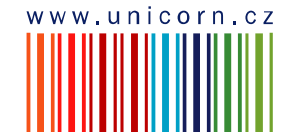

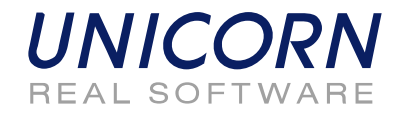

(3) Click the **OK** button to upload the XML file.

Immediately after uploading file, system performs validation of the file and bids. The user is notified by a message with processing results which appears in user account environment. If conditions are met for all bids in file, the bids are stored in the system.

#### *Picture: Daily Bids Upload (XML)*

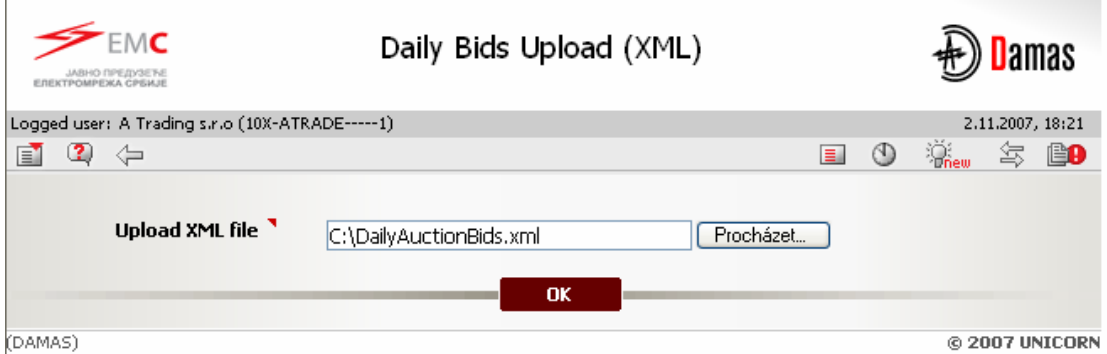

### **2.5.5. Edit Daily Auction Bid**

#### **Description**

Summary overview of daily auction bids is available in the *Allocated Capacity* form. Auction Participant is able to display and edit bids through this form. The submitted bids could not be removed from the system. Zero values have to be entered into the Bid Amount [MW] and the Bid Price EUR/[MWh] fields in order to cancel an existing bid.

Daily auction bids can be entered and modified/cancelled till the gate closure for submitting bids. Auction Participant is informed about gate closure by message in menu. Example:

Administrator (EMS Managers), 2.11.2007 19:57:46

It is past gate closure for submitting bids into daily auction for day 1.1.2008 and border direction SERBIA-HUNGARY (50% RS).

#### **Steps**

- (1) Choose the menu item **Auction / Allocated Capacity**
- (2) Enter input parameters:
	- a. Date enter business day
	- b. Border Direction select border direction
	- c. Type select type Daily
- (3) Click the **Show data** button to display data.
- (4) Select one row with allocated capacity overview to display auction bid overview.
- (5) Select icon **D** to display **Capacity Detail** form with read-only bid detail.
- (6) Select icon **e** to display **Daily Auction Bids** form for bid modification.

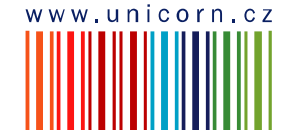

A

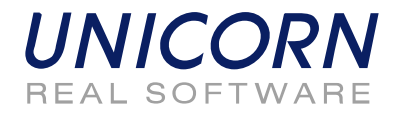

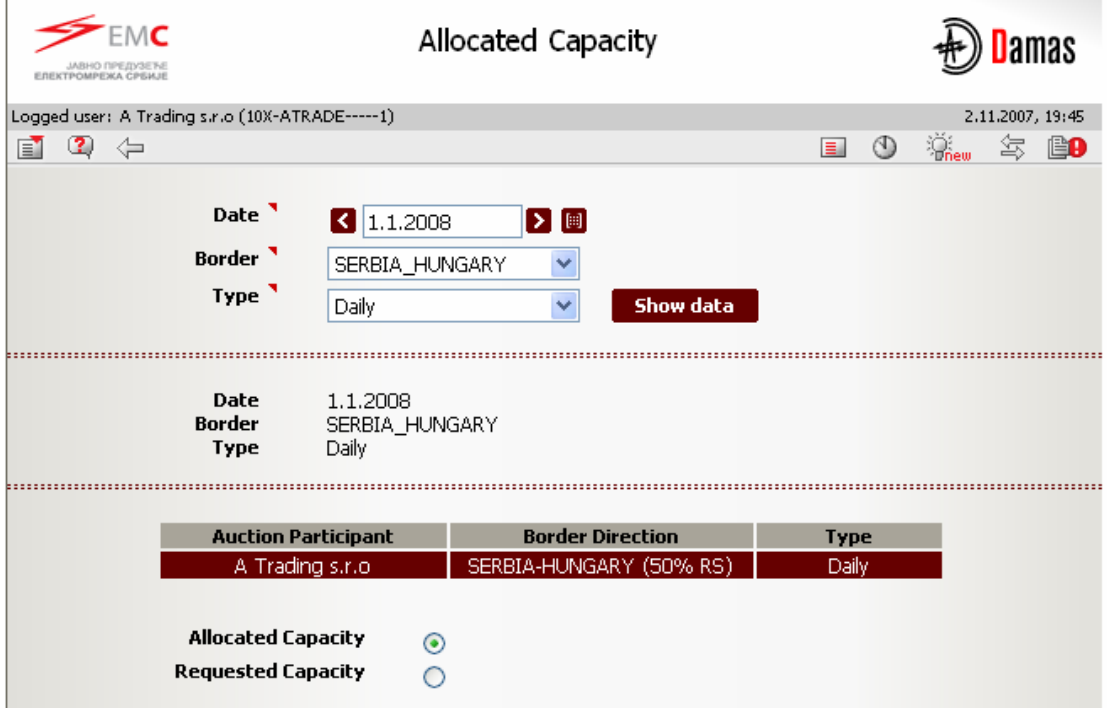

### *Picture: Allocated Capacity - daily auction bids overview*

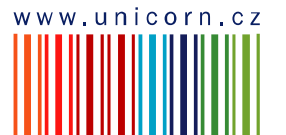

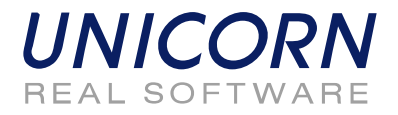

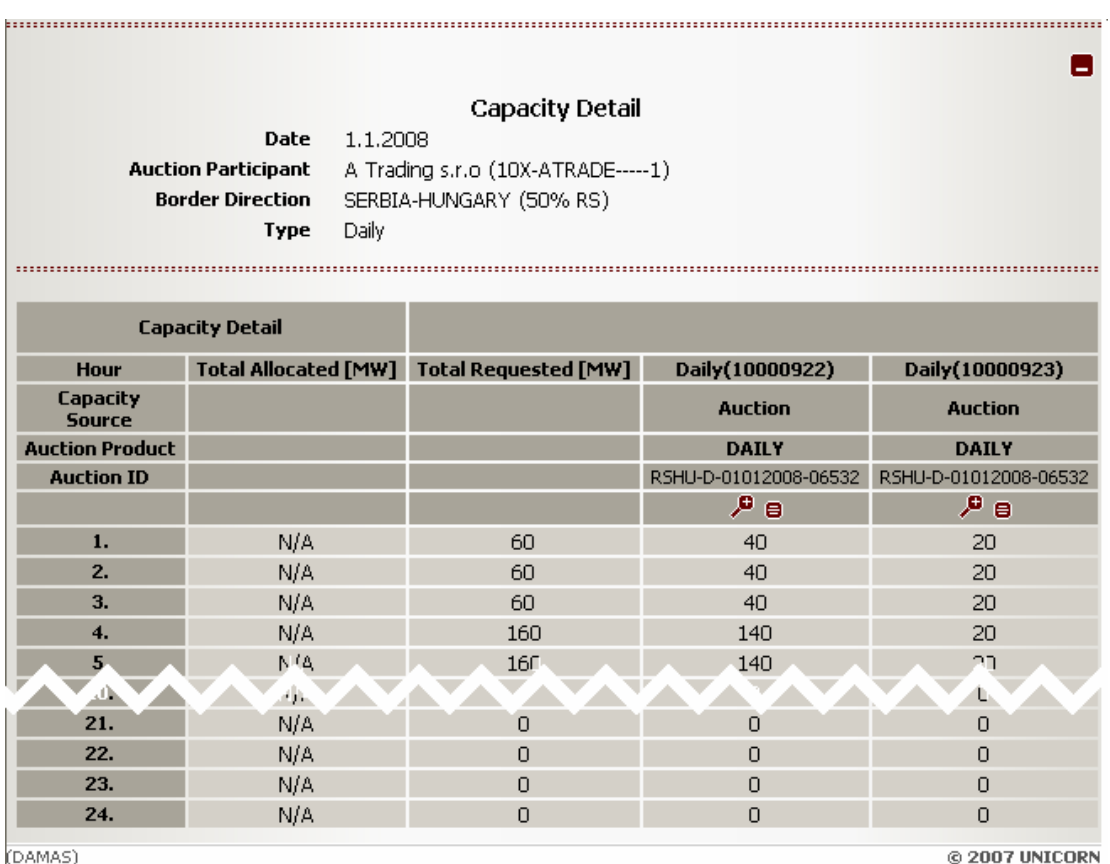

# **2.5.6. Display Daily Auction Results**

After the gate closure for daily auction bid submitting, the evaluation of the daily auction is performed and results are published for Auction Participants. The auction results are available for each bid in the *Capacity Detail* form that is accessible from *Allocated Capacity* form.

Users are informed about daily auction results publishing by message. Example:

Administrator (EMS Managers), 2.11.2007 20:01:53

Daily auction results for day 1.1.2008 and border direction SERBIA-HUNGARY (50% RS) published.

#### **Steps**

- (1) Choose the menu item **Auction / Allocated Capacity**
- (2) Enter input parameters:
	- a. Date enter business day
	- b. Border Direction select border direction
	- c. Type select type Daily
- (3) Click the **Show data** button to display data.

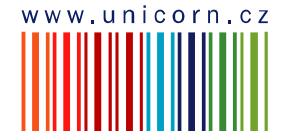

6

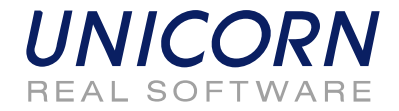

- (4) Select one row in summary overview to display auction bids.
- *(5)* Select icon **D** to display **Capacity Detail** form with auction results.

*Picture: Capacity Detail - daily auction results* 

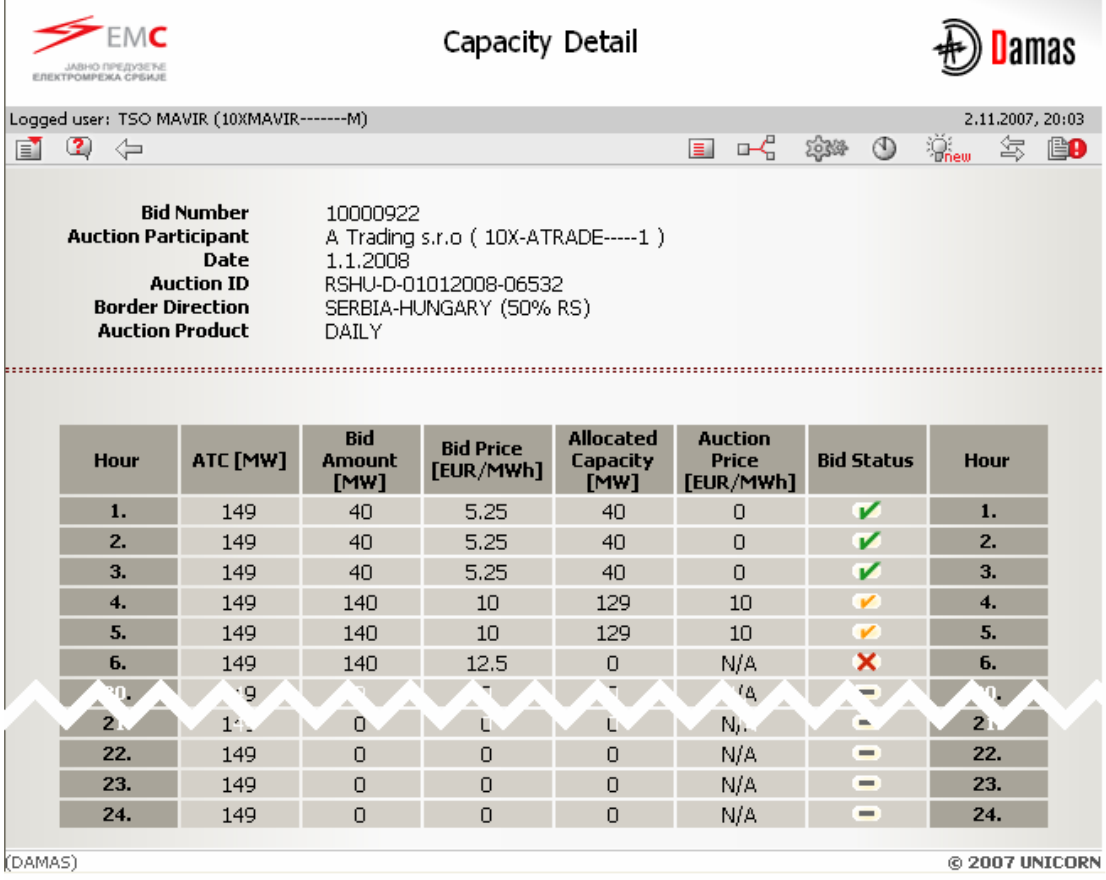

# **2.5.7. Download Daily Auction Results (XML)**

#### **Description**

The *Daily Results Download (XML)* form enables an auction participant to download an ECAN 2.0 XML file (AllocationResult Document) with detailed daily auction results.

- (1) Choose the menu item **Auction/ Daily Results Download (XML)**
- (6) Enter input parameters:
	- a. Date enter business day
	- b. Border Direction select border direction
- (2) Click the **Generate** button to generate the XML file.

![](_page_33_Picture_15.jpeg)

![](_page_34_Picture_1.jpeg)

The resulted file is delivered as message attachment to menu. Click on the message attachment and open/save XML file. Message example:

![](_page_34_Picture_76.jpeg)

Daily auction results XML generated. The XML document attached.

#### *Picture: Daily Results Download (XML)*

![](_page_34_Picture_77.jpeg)

# **2.5.8. Display Daily Auction Statistics**

After daily auction results publishing, the statistics information about daily auction is available in the *Daily Auction Statistics* web form.

- (1) Choose the menu item **Auction/ Daily Auction Statistics**
- (2) Enter the input parameters:
	- a. Date enter business day
	- b. Border Direction select border direction
- (3) Select the **Show data** button to display data.

![](_page_34_Picture_15.jpeg)

![](_page_35_Picture_1.jpeg)

#### *Picture: Daily Auction Statistics*

![](_page_35_Picture_79.jpeg)

(DAMAS)

@ 2007 UNICORN

# **2.6. INTRADAY MARKET**

### **2.6.1. Display Intraday Market List**

#### **Description**

The list of intraday markets with information about their status is accessible for Auction Participants in the *Intraday Market List* web form.

- (1) Choose the menu item **Intraday / Intraday Market List**.
- (2) A screen with a parameter selection is displayed. Select input parameters:
	- a. Date enter business day
	- b. Seance select order number of seance
	- c. Border Direction select border direction

![](_page_35_Picture_16.jpeg)

![](_page_36_Picture_1.jpeg)

- d. Seance State select seance state (All / Scheduled / Running / Finished)
- (3) Select the **Show data** button to display form.

*Picture: Intraday Market List* 

![](_page_36_Picture_78.jpeg)

@ 2007 UNICORN

Œ

# **2.6.2. Display Intraday ATC**

#### **Description**

ATC for intraday market is published to Auction Participants via *Intraday ATC* web form. Form is accessible from menu or through *Intraday Market List* form.

Auction Participant is informed about intraday ATC publishing by message. Example:

```
Administrator (EMS Managers), 2.11.2007 22:30:53
```
Intraday ATC for day 06.11.2008, seance 1 and border direction SERBIA-MONTENEG (50% RS) published.

![](_page_36_Picture_14.jpeg)

![](_page_37_Picture_1.jpeg)

- (1) Choose the menu item **Intraday / Intraday ATC**.
- (2) Enter the input parameters:
	- a. Date enter business day
	- b. Seance select order number of seance
	- c. Border Direction select border direction
- (3) Select the **Show data** button to display data.

The N/A value (Not Available) is displayed in column *ATC [MW]* before ATC publishing.

*Picture: Intraday ATC* 

![](_page_37_Picture_90.jpeg)

# **2.6.3. Enter Intraday Request**

#### **Description**

After intraday ATC publishing the gate for intraday requests entering is opened. Auction Participants may enter requests for the intraday seance via *Intraday Request* web form accessible from menu or from *Intraday Market List form*.

Auction Participant is informed about gate opening by message. Example:

![](_page_37_Picture_15.jpeg)

![](_page_38_Picture_1.jpeg)

F)

#### Administrator (EMS Managers), 2.11.2007 22:51:30

Submitting of requests for intraday market for day 06.11.2008, seance 1 and border direction SERBIA-MONTENEG (50% RS) started.

#### **Steps**

- (1) Choose the menu item **Intraday / Intraday Request**.
- (2) Enter the input parameters:
	- a. Date enter business day
	- b. Seance select order number of seance
	- c. Border Direction select border direction
- (3) Select the **Show data** button to display form for entering new request.
- (4) Enter a requested amount of capacity in the **Request Amount [MW]** field.
- (5) Enter an offered price in the **Request Price [EUR/MWh]** field.
- (6) Select the **Save** button to save bids.
- (7) New request could be entered by repeating steps (3)-(6).

Immediately after request submitting, system performs validations of all hours of the request. The user is notified by a message with processing results which appears in user account environment. If conditions are met for all hours of request, the intraday request is stored in the system. Message example:

Administrator (EMS Managers), 2.11.2007 22:56:26 Ū. Œ

Intraday capacity requests received. List of requests attached.

![](_page_38_Picture_18.jpeg)

![](_page_39_Picture_1.jpeg)

*Picture: Intraday Request* 

![](_page_39_Picture_48.jpeg)

# **2.6.4. Display Intraday Request Overview**

#### **Description**

Summary overview of intraday request is available in the *Intraday Request Overview* form. Auction Participant is able to display and edit requests through this form. The submitted requests could not be removed from the system. Zero values have to be entered into the Request Amount [MW] and the Request Price EUR/[MWh] fields in order to cancel an existing request.

![](_page_39_Picture_7.jpeg)

![](_page_40_Picture_1.jpeg)

0

Intraday requests can be entered and modified/cancelled till the gate closure for entering requests. Auction Participant is informed about gate closure by message in menu. Example:

Administrator (EMS Managers), 2.11.2007 23:03:45

It is past gate closure for submitting requests into intraday market for day 06.11.2008, seance 1 and border direction SERBIA-MONTENEG (50% RS).

- (1) Choose the menu item **Intraday / Intraday Request Overview**
- (2) Enter input parameters:
	- a. Date enter business day
	- b. Seance select order number of seance
	- c. Border Direction select border direction
- (3) Click the **Show data** button to display data.
- (4) Select one row with summary overview to display intraday requests.
- (5) Select icon  $\overline{P}$  to display **Intraday Request Detail** form with read-only request detail.
- (6) Select icon **e** to display **Intraday Request** form for request modification.

![](_page_40_Picture_15.jpeg)

![](_page_41_Picture_1.jpeg)

*Picture: Intraday Request Overview* 

![](_page_41_Picture_25.jpeg)

![](_page_41_Picture_4.jpeg)

![](_page_42_Picture_1.jpeg)

D

# **2.6.5. Display Intraday Results**

After the gate closure for intraday requests entering, the evaluation of the intraday market is performed and results are published for Auction Participants. The results are available for each request in the *Intraday Request Detail* form that is accessible from *Intraday Request Overview* form.

Users are informed about intraday results publishing by message. Example:

Administrator (EMS Managers), 2.11.2007 23:04:35

Intraday market results for day 06.11.2008, seance 1 and border direction SERBIA-MONTENEG (50% RS) published.

#### **Steps**

- (1) Display Intraday Request Overview (see Chapter 2.6.4)
- *(2)* Select icon **D** to display **Intraday Request Detail** form with results.

*Picture: Intraday Request Detail* 

![](_page_42_Picture_99.jpeg)

# **2.7. MESSAGES**

The following functionalities are available for Auction Participant in Messages Module:

• **Display New** – Recently received messages are displayed in the user account.

![](_page_42_Picture_15.jpeg)

![](_page_43_Picture_1.jpeg)

- **Delete Selected** This menu option deletes messages with the checkbox in the message header selected in the user account.
- **Delete All** This menu option deletes all messages from the user account.
- **Message Setting** It enables user to configure a user message account
- **Messag Filter** It enables user to view only the messages matching specified conditions.

![](_page_43_Picture_6.jpeg)